## **WS 75 Bedienungsanleitung**

 **Die WS 75 Powerbox wurde bei der Rohbauund Endmontage von Ihrem Fachinstallateur eingerichtet und nach den Vorgaben der Planungsunterlagen eingestellt.**

Diese **Bedienungsanleitung** enthält wichtige Informationen zum **Bedienen des Lüftungsgerätes,** zur **Wartung,** zum **Luftfilterwechsel** und zur **Störungsbeseitigung**.

Ihre individuellen Einstellungen können Sie in den Lüftungs-, Temperatur-, Feuchte- und Sensormenüs der **AIR@home APP** oder des **AIR@home Webtools** vornehmen. Geräteeinstellungen und Zeitprogrammierungen sind schnell und einfach durchführbar.

Das beigefügte Beiblatt **Sicherheitshinweise** enthält wichtige Informationen für den **Bediener** und **Fachinstallateur**. **Lesen Sie dieses sorgfältig und vollständig durch**, bevor Sie das Lüftungsgerät bedienen, einstellen, öffnen oder Veränderungen am Lüftungssystem vornehmen. Folgen Sie den Anweisungen.

Die beigefügte **Kurzanleitung** enthält wesentliche Informationen zu den Einstellmöglichkeiten an der **RLS G1 WS** wie Betriebsarten, Lüftungsstufen, zu Störungen und zum Filterwechsel.

**Zusätzliche Anleitungen, Videos und Tutorials**

- Für Informationen zur Rohbaumontage → **WS 75-Rohbauanleitung.**
- Für Informationen zur Endmontage, Inbetriebnahme und zu Ersatzteilen → **WS 75-Endmontaganleitung**.

**Video WS 75 Montage und Funktion der Bedieneinheit RLS G1 WS**

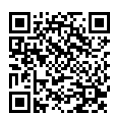

**Video WS 75 Tutorial Inbetriebnahme und Grundeinstellungen**

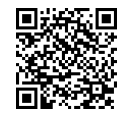

**Video WS 75 Luftfilterwechsel**

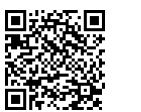

# **Inhaltsverzeichnis**

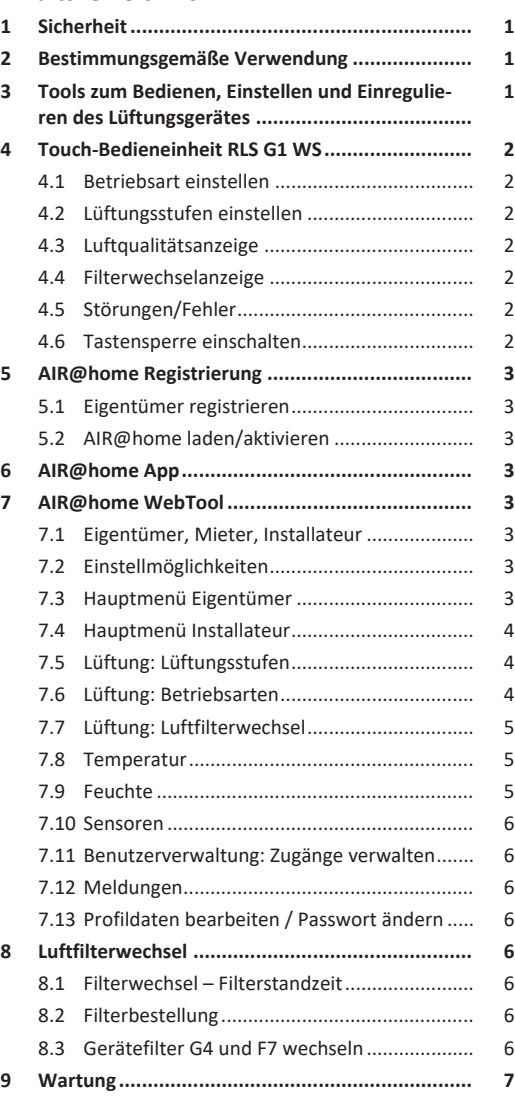

[7](#page-6-3)

[7](#page-6-4)

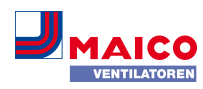

# **[10](#page-6-1) [Parametereinstellungen AIR@home](#page-6-1) .................. [7](#page-6-1)**

- [10.1](#page-6-2) [Dauer Lüftungsstufe \(AIR@home WebTool\)](#page-6-2) . [7](#page-6-2)
- [10.2](#page-6-3) [Abgleich Raumtemperatur \(AIR@home](#page-6-3) WebTool) [.......................................................](#page-6-3)
- [10.3](#page-6-4) [Abgleich Raumfeuchte \(AIR@home Web-](#page-6-4)[Tool\)...............................................................](#page-6-4)
- [10.4](#page-6-5) [Datenexport von Liveberichten](#page-6-5) ..................... [7](#page-6-5)
- [10.5](#page-6-6) [Weitere Lüftungsgeräte anlegen](#page-6-6) ................... [7](#page-6-6)
- **[11](#page-7-0) [Bedienung mit ModBus-Komponenten](#page-7-0) .............. [8](#page-7-0)**
- **[12](#page-7-1) Bedienung über KNX [..........................................](#page-7-1) [8](#page-7-1)**
- **[13](#page-7-2) [Bedienung mit EnOcean-Funk-Komponenten.....](#page-7-2) [8](#page-7-2)**
- **[14](#page-7-3) Störungen [..........................................................](#page-7-3) [8](#page-7-3)** [14.1](#page-7-4) [Verhalten bei einer Störung](#page-7-4) .......................... [8](#page-7-4) [14.2](#page-7-5) [Sicherheitsabschaltung..................................](#page-7-5) [8](#page-7-5) [14.3](#page-7-6) [Störungsmeldungen.......................................](#page-7-6) [8](#page-7-6)
- **[15](#page-7-7) [Demontage, Umweltgerechte Entsorgung..........](#page-7-7) [8](#page-7-7)**
	- **[Impressum.........................................................](#page-7-8) [8](#page-7-8)**

# <span id="page-0-0"></span>**1 Sicherheit**

- **Lesen Sie** vor der Bedienung, Registrierung, Einstellung, Wartung oder einer Störungsbeseitigung **diese Anleitung** und das beigefügte **Beiblatt Sicherheitshinweise** sorgfältig und vollständig durch.
- Folgen Sie den Anweisungen.
- Übergeben Sie die Anleitungen an den Eigentümer/Betreiber zur Aufbewahrung.

**Sicherheitseinrichtungen** sind zu Ihrem Schutz bestimmt und dürfen nicht umgangen bzw. manipuliert werden.

 **Die Powerbox besitzt keinen Geräteschalter. Nach Einschalten der Netzsicherung schaltet die Powerbox direkt ein.**

# <span id="page-0-1"></span>**2 Bestimmungsgemäße Verwendung**

Die **WS 75 Powerbox** dient als dezentrales Lüftungsgerät mit Wärmerückgewinnung zur kontrollierten Lüftung von einzelnen Räumen. Die Powerbox ist geeignet für Wohnungen, Ein- und Mehrfamilienhäuser, Büros, Neubauten und auch für den Sanierungsfall. Die Powerbox ist ausschließlich für den häuslichen Gebrauch und ähnliche Zwecke vorgesehen. Eine andere oder darüberhinausgehende Benutzung gilt als nicht bestimmungsgemäß.

Ein **Einsatz** der WS 75 Powerbox ist **nur im 24 h Betrieb** zulässig.

# <span id="page-0-2"></span>**3 Tools zum Bedienen, Einstellen und Einregulieren des Lüftungsgerätes**

### **Touch-Bedieneinheit RLS G1 WS**

Raumluftsteuerung RLS G1 WS für **WS 75 Powerbox H** und **WS 75 Powerbox S**: Ein/Aus, 5 manuell einstellbare Luftstufen, 4 Betriebsarten, Filterwechsel- und Störungsanzeige.

# **AIR@home App**

Kostenlose **Smartphone App** zum Bedienen und Einstellen des Lüftungsgerätes. Für Download → **App Store** (iOS)

oder **Play Store** (Android), www.air-home.de.

Um die **App** nutzen zu können, muss der Eigentümer für den Nutzer spezielle Berechtigungen im **AIR@home Web-Tool** freischalten.

#### **AIR@home WebTool**

- WebTool zum Bedienen und Einrichten des Lüftungsgerä-
- tes. Für die Nutzung wird das Lüftungsgerät mit dem **WLAN** verbunden und unter www.air-home.de registriert.

Mit dem **AIR@home WebTool** kann ein **registrierter Eigentümer** Berechtigungen für **Mieter** oder **Fachinstallateure** mit individuellen Einstellmöglichkeiten einstellen/freischalten.

# **Inbetriebnahmesoftware für Installateure**

PC-Software zum Konfigurieren und Einregulieren des Lüftungsgerätes. Für Download der Inbetriebnahmesoftware → www.maico-ventilatoren.com oder

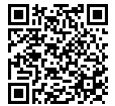

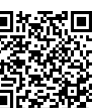

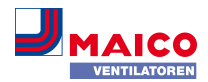

#### <span id="page-1-0"></span>**4 Touch-Bedieneinheit RLS G1 WS**

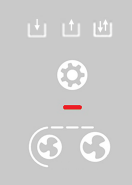

Im Lieferumfang der **WS 75 Powerbox H** und **WS 75 Powerbox S**. Bedieneinheit mit 3 Touch-Bedienflächen:

Lüftungsstufe verringern

Lüftungsstufe erhöhen

Betriebsart

- **Lüftungsstufe 1 bis 5:** Anzeige durch Anzahl Symbolstriche
- **Betriebsarten:** Manuell / Eco-Betrieb Zuluft / Eco-Betrieb Abluft / Auto Sensor-Betrieb, Anzeige durch Symbol
- **Systemmeldungen**, **Störungen**, anstehender **Filterwechsel**: Anzeige mit multicolor LED
- Tastensperre ein-/ausschalten: und **gemein**sam 3 Sekunden drücken

### <span id="page-1-1"></span>**4.1 Betriebsart einstellen**

- 1. Mit Taste die Betriebsart einstellen. Diese Taste so oft drücken, bis die gewünschte Betriebsart angezeigt wird.
- $\Rightarrow$  Die Betriebsart ist solange aktiv, bis die Tastenfläche erneut gedrückt wird.

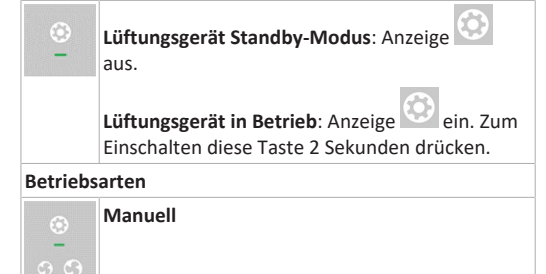

Gerät läuft solange mit der eingestellten Lüftungsstufe, bis die Lüftungsstufe geändert wird. Für weitere Informationen → Folgekapitel **Lüftungsstufen**. Abbildung links = Lüftungsstufe **Aus**.

# **Eco-Betrieb Zuluft:** Anzeige ein.

- $\circ$   $\circ$ Nur **Zuluftventilator** in Betrieb. Dieser läuft mit der eingestellten Lüftungsstufe. Abbildung links = **Zuluftbetrieb** mit Lüftungsstufe 2/Reduzierte Lüftung.
	- **Eco-Betrieb Abluft.** Anzeige ein.
	- Nur **Abluftventilator** in Betrieb. Dieser läuft mit der eingestellten Lüftungsstufe. Abbildung links = **Abluftbetrieb** mit Lüftungsstufe 5/Intensivlüftung.

**Auto Sensor-Betrieb = bedarfsgeführter Automatikbetrieb**

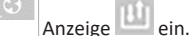

Die **Automatik** sorgt für eine **hygienisch** optimierte Lüftung auf Basis der Kombisensor-Feuchtemesswerte. Bei Einsatz eines **optionalen Kombisensors** arbeitet die Regelung zusätzlich mit CO2 oder VOC-Messung.

# <span id="page-1-2"></span>**4.2 Lüftungsstufen einstellen**

1. Mit Taste  $\bigcirc$  oder  $\bigcirc$  die Lüftungsstufe reduzieren bzw. erhöhen.

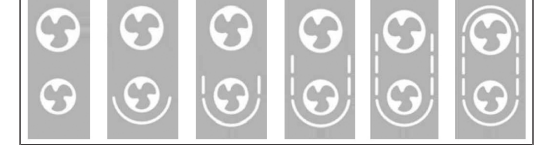

**Lüftungsstufen-Anzeige durch Anzahl Symbolstriche:** 0 (Aus) bis Lüftungsstufe 5

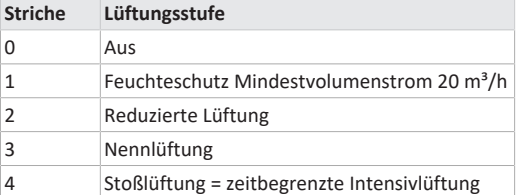

- **Striche Lüftungsstufe**
- 5 Intensivlüftung

 **Alle Lüftungsstufen laufen im Dauerbetrieb. Ausnahme: Stoßlüftung läuft zeitbegrenzt. Nach Ablauf des Zeitintervalls schaltet das Gerät in die zuvor aktive Lüftungsstufe zurück.**

# <span id="page-1-3"></span>**4.3 Luftqualitätsanzeige**

Die Farbe der Status-LED zeigt die gemessene **Luftqualität** an.

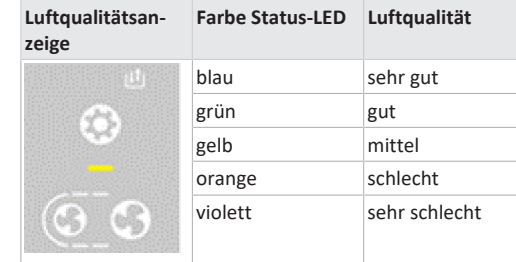

Luftqualitätsanzeige nur für **CO2/VOC** gemäß den für den Sensortyp eingestellten **Grenzwerten min** und **max**. Die Aktivierung erfolgt mit der **Inbetriebnahmesoftware**. Aktive Gerätefehler werden auch im Standby-Betrieb angezeigt.

### <span id="page-1-4"></span>**4.4 Filterwechselanzeige**

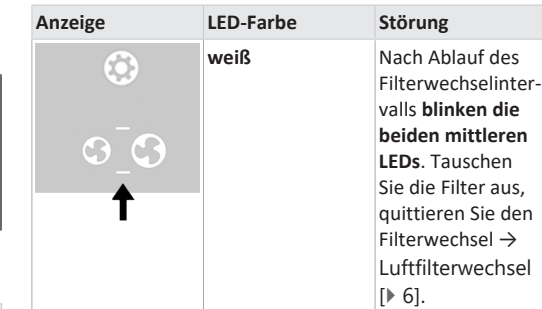

# <span id="page-1-5"></span>**4.5 Störungen/Fehler**

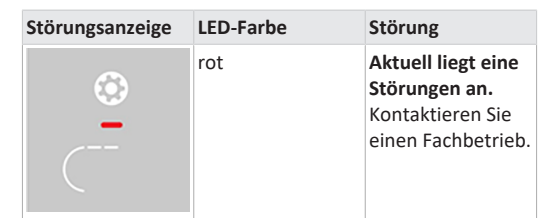

Anzahl der **Striche = Fehlernummer**. Die Abbildung zeigt Fehlernummer 3.

# **Aktive Gerätefehler werden auch während des Standby-Betriebs angezeigt.**

**Für Störungen und deren Beseitigung →** [Störungen](#page-7-3) [\[](#page-7-3)[}](#page-7-3) [8\]](#page-7-3).

## <span id="page-1-6"></span>**4.6 Tastensperre einschalten**

**Einschalten** mit Taste and **Einschalten** mit Taste sam 3 Sekunden drücken.

**Ausschalten:** Beide Tasten nochmals 3 Sekunden drücken.

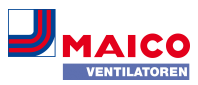

### <span id="page-2-0"></span>**5 AIR@home Registrierung**

Mit der **AIR@home App** und dem **AIR@home WebTool** lässt sich das Lüftungsgerät bedienen und einstellen. Richten Sie zur Nutzung der **AIR@home App** und des **AIR@home WebTools** vorab eine WLAN-Verbindung ein → **WS 75- Endmontageanleitung**, Kapitel Inbetriebnahme.

**AIR@home** aufrufen mit QR-Code oder unter www.airhome de.

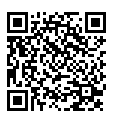

#### <span id="page-2-1"></span>**5.1 Eigentümer registrieren**

Zuerst muss sich der **Eigentümer** registrieren. Der Eigentümer kann dann **Berechtigungen freischalten**.

# <span id="page-2-2"></span>**5.2 AIR@home laden/aktivieren**

1. www.air-home.de aufrufen.

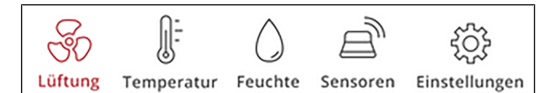

- 2. **Registrieren** aufrufen: Geben Sie Ihre Kontaktdaten und die Seriennummer des Lüftungsgerätes ein.
- ð Sie erhalten Ihre **Zugangsdaten per E-Mail**.
- 3. Melden Sie sich mit ihrer E-Mail-Adresse (Benutzername) und den erhaltenen Zugangsdaten (Passwort) an. Für Informationen zur Nutzung des WebTools → [AIR@home WebTool \[](#page-2-4)[}](#page-2-4) [3\]](#page-2-4).
- 4. Unter **Meine Geräte** entnehmen Sie den für die **Aktivierung** benötigten **Token**. Übergebe Sie diesen an den **Installateur** oder den **Mieter**.

**Aktivierung (für Smartphone oder Notebook)**

- 5. Laden Sie im **App Store/Play Store** die App **AIR@home** herunter.
- 6. Melden Sie sich mit dem vom Eigentümer erhaltenen **Token** in der **AIR@home App** oder dem **AIR@home WebTool an**.
- $\Rightarrow$  Sie können nun das Lüftungsgerät mit den ihnen zugeteilten Berechtigungen bedienen und einstellen.

#### <span id="page-2-3"></span>**6 AIR@home App**

Mit der **AIR@home App** kann jede vom **Eigentümer** berechtigte Person das Lüftungsgerät bedienen. Individuelle Einstellmöglichkeiten für **Mieter** und **Installateure** werden vom Eigentümer hinterlegt.

**Einstell- und Informationsmenüs**

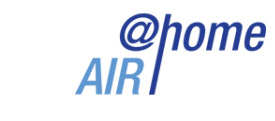

#### **Anmelden**

Sind Sie bereits registriert und verfügen über Zugangsdaten? Dann können sie sich hier anmelden

#### **Benutzername**

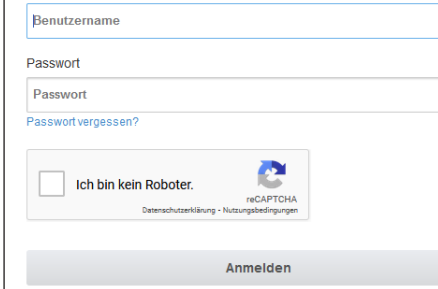

Registrieren Kontakt Impressum Datenschutz

In den **5 Hauptmenüs** können Sie Ihre individuellen Einstellungen für die Lüftungs-, Temperatur-, Feuchte- oder Luftqualitätswerte vornehmen.

Die Systemzustände und Messwerte werden vom Lüftungsgerät aktuell ermittelt und in Ihrem Smartphone angezeigt. Diagramme zeigen außerdem den Lüftungs-, Temperatur- und Feuchteverlauf und die daraus resultierende Energierückgewinnung.

Einstellmöglichkeiten sind selbsterklärend. Rufen Sie das zugehörige Infofeld auf, falls Sie weitere Informationen benötigen.

# <span id="page-2-4"></span>**7 AIR@home WebTool**

#### <span id="page-2-5"></span>**7.1 Eigentümer, Mieter, Installateur**

Mit dem **AIR@home WebTool** wird das Lüftungsgerät per PC, Smartphone oder Tablet bedient und eingestellt. Für jede Nutzergruppe (Eigentümer, Mieter, Installateur) sind unterschiedliche Einstell- und Abfragemöglichkeiten hinterlegt.

Die WebTool-Nutzungsberechtigung wird beim **Registrieren** vom **Hersteller** an den **Eigentümer** übertragen. Als **Eigentümer** verwalten Sie Nutzerberechtigungen im Untermenü **Zugänge verwalten**, um

- **die AIR@home App** für ihre **Mieter** freizuschalten. Diese erhalten Berechtigungen zur Bedienung und Einstellung des Lüftungsgerätes.
- das **AIR@home WebTool** für Ihre **Fachinstallateure** freizuschalten. Diese erhalten die vollen Zugriffsrechte auf das Einstellmenü des Lüftungsgerätes.

### <span id="page-2-6"></span>**7.2 Einstellmöglichkeiten**

Einstellmöglichkeiten sind selbsterklärend. Rufen Sie das zugehörige Infofeld auf, falls Sie weitere Informationen benötigen.

 **Je nach Berechtigung (Eigentümer, Installateur) stehen Ihnen unterschiedliche Haupt- und Untermenüs und Einstellmöglichkeiten zur Verfügung. Eigentümer / Installateur**

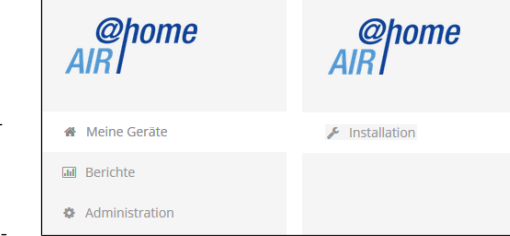

#### <span id="page-2-7"></span>**7.3 Hauptmenü Eigentümer**

#### **Meine Geräte**

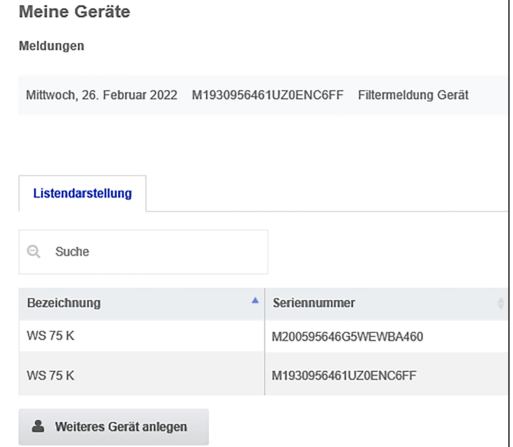

Unter **Meldungen** sind die neuesten System- und Störungsmeldungen mit Datum und Uhrzeit aufgelistet. Die Störungsbeseitigung wird ebenfalls dokumentiert.

In der **Listendarstellung** erscheinen die vom Eigentümer angemeldeten Lüftungsgeräte.

Die Nutzungsberechtigungen für die **Mieter** und **Fachinstallateure** werden unter [Benutzerverwaltung: Zugänge](#page-5-1) [verwalten \[](#page-5-1)[}](#page-5-1) [6\]](#page-5-1) eingerichtet.

Die **E-Mail-Adresse des Nutzers** (Mieter, Fachinstallateur) wird im **AIR@home WebTool** hinterlegt und an den **Hersteller** gesendet. Der angelegte Nutzer erhält die Zugangsdaten vom Hersteller per E-Mail zugeschickt.

Nachdem der Nutzer die **AIR@home App** (Mieter, Fachinstallateur) oder **das AIR@home WebTool** (Fachinstallateur) eingerichtet hat, kann er sich mit den zugesendeten Daten anmelden.

Im Hauptmenü **Berichte** werden die Berichte für eine Zeitperiode angezeigt, die letzten 12 Monate lassen sich speichern. Hier sehen Sie eine Übersichtsgrafik mit dem Lüftungs-, Feuchte- oder Temperaturverlauf in bestimmten Wohnräumen und Zonen. Das Menü **Energieeinsparung** zeigt wie leistungsfähig Ihr Lüftungsgerät arbeitet.

**Berichte/Filterstandzeit** zeigt die Restnutzungszeit für die Luftfilter an, Sie können passende Ersatzfilter direkt ab Werk bestellen. Für Ersatzteilbestellungen → [www.shop.maico-ventilatoren.com](http://www.shop.maico-ventilatoren.com).

# WS 75-Bedienungsanleitung WS 75 operating instructions Notice d'utilisation WS 75

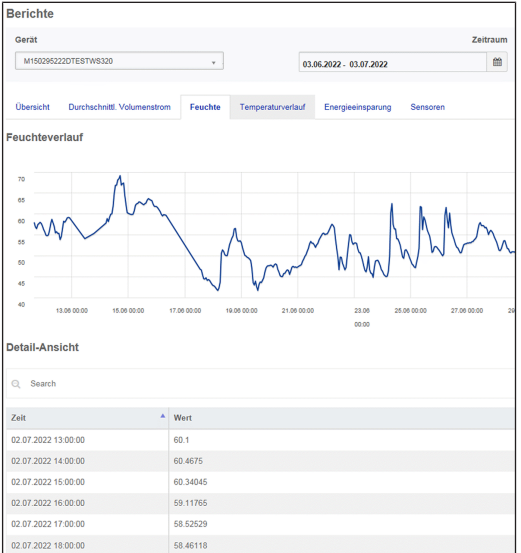

Das Hauptmenü **Administration** zeigt alle vom Eigentümer **freigeschalteten Nutzer und Installateure** an, z. B. einen Mieter oder eine Hausverwaltung. Sie erhalten mit einem Blick eine Übersicht der Nutzer und Installateure inkl. deren E-Mail-Adresse und KWL-Gerät.

#### <span id="page-3-0"></span>**7.4 Hauptmenü Installateur**

Melden Sie sich im **AIR@home WebTool** mit Ihren Fachinstallateur-Zugangsdaten an → ([AIR@home Registrierung](#page-2-0) [\[](#page-2-0)[}](#page-2-0) [3\]](#page-2-0) und [Benutzerverwaltung: Zugänge verwalten](#page-5-1) [\[](#page-5-1)[}](#page-5-1) [6\]](#page-5-1)). Sie verfügen nun über die vollen Zugriffsrechte auf Einstellmenüs und Einmessfunktionen des Lüftungsgerätes.

Wählen Sie in der **Parameter-Matrix** den gewünschten Parameter aus. Sie können nun Einstellungen anpassen oder Statusmeldungen einsehen.

Unter **Einmessen** werden die **Einmessfunktionen freigeschaltet** und Sie können das Lüftungsgerät passend zu den Umgebungsbedingungen einregulieren.

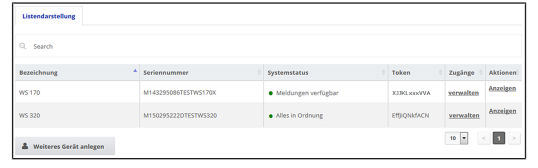

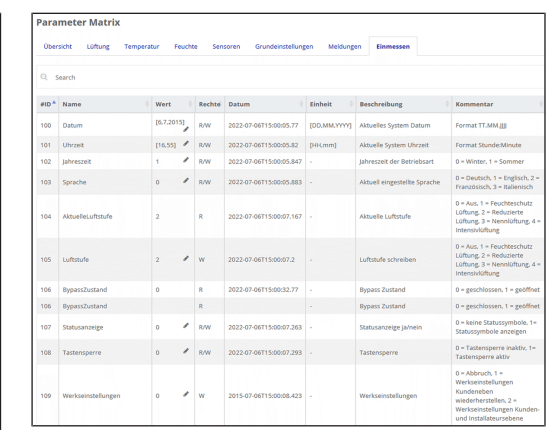

**Lüftungsstufe wählen**

**trieb Abluft.**

erreicht wird.

tens in Stufe 1.

(DIN 1946-6).

tung ein.

rückgeschaltet.

DIN 1946-6).

volumenstrom von 20 m<sup>3</sup>/h. **Lüftungsstufe 2 - Reduzierte Lüftung**

**Lüftungsstufe 4 - Stoßlüftung**

**Lüftungsstufe 5 - Intensivlüftung**

**Aus**

**Für Lüftungsstufen →** [Lüftungsstufen einstellen \[](#page-1-2)[}](#page-1-2) [2\]](#page-1-2). • Die Lüftungsstufe ist **manuell einstellbar** in den **Betriebsarten Manuell, Eco-Betrieb Zuluft oder Eco-Be-**

• Das **Lüftungsgerät läuft** solange in der gewählten Lüftungsstufe, bis diese manuell verstellt wird. • Der Überfeuchtungsschutz schaltet automatisch auf Intensivlüftung, wenn der eingestellte Feuchte-Grenzwert

• Läuft das Lüftungsgerät im **Auto Sensor-Betrieb** und wird die Lüftungsstufe an der Bedieneinheit verstellt, schaltet das Gerät nach Ablauf des Timers **Dauer Lüftungsstufe** in den **Auto Sensor-Betrieb** zurück. Auch die

Bei **Lüftungsstufe 0** befindet sich das Lüftungsgerät im **Standby-Modus** (beide Ventilatoren Aus). Die Ausschaltfunktion **Lüftungsstufe 0** ist mit der Inbetriebnahmesoftware deaktivierbar, um das Lüftungsgerät z. B. vor Fehleinstellungen durch Unbefugte zu schützen. Bei deaktivierter Aus-Funktion läuft die Lüftung zum Feuchteschutz mindes-

**Lüftung zum Bautenschutz (Feuchte)** unter üblichen Nutzungsbedingungen und teilweise reduzierten Feuchtelasten. Das Lüftungsgerät läuft dauerhaft mit einem Mindest-

**Dauerbetrieb mit Lüftungsstufe 2**: Lüftung zur Sicherstellung der hygienischen Mindestanforderungen. Lüftung zum Bautenschutz unter üblichen Nutzungsbedingungen bei teilweise reduzierten Feuchte- und Stofflasten

**Lüftungsstufe 3 - Nennlüftung (Werkseinstellung) Bedarfsgeführter Automatikbetrieb**: Schaltet bei Nennlüf-

**Zeitbegrenzte Intensivlüftung** mit Lüftungsstufe 4. Die Stoßlüftung lässt sich in allen Betriebsarten aufrufen. Die Stoßlüftung läuft zeitbegrenzt (Timer **Dauer Lüftungsstufe**). Danach wird auf die zuletzt aktivierte Lüftungsstufe zu-

**Dauerbetrieb mit Lüftungsstufe 5.** Lüftung mit erhöhtem Luftvolumenstrom zum Abbau von Lastspitzen (nach

**Lüftungsstufe 1 - Lüftung zum Feuchteschutz**

Lüftungsstufe **Aus** ist zeitbegrenzt.

# **Geräteübersicht**

Diese Übersicht zeigt **Geräte- und Systemzustände** des Lüftungsgerätes. Unter **Zugänge/Zugänge verwalten** werden die **Zugangsberechtigungen** für **Mieter** und **Installateure** eingerichtet.

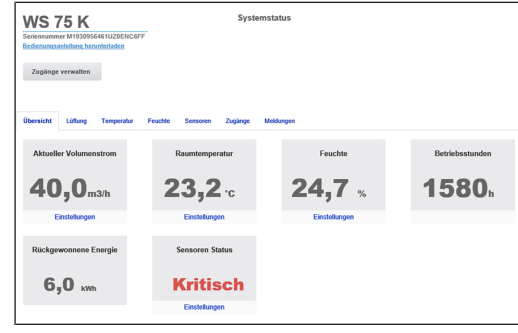

# <span id="page-3-1"></span>**7.5 Lüftung: Lüftungsstufen**

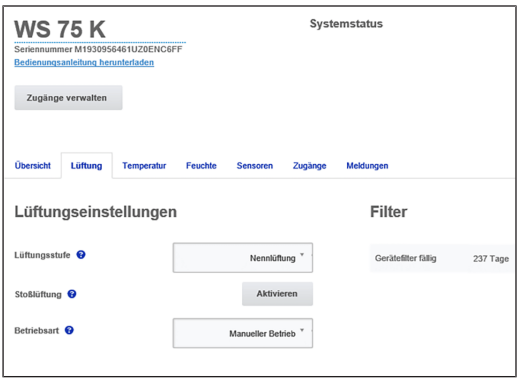

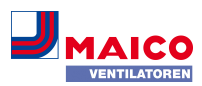

# <span id="page-3-2"></span>**7.6 Lüftung: Betriebsarten**

Die Betriebsart legt die grundsätzliche Funktionsweise des Lüftungsgerätes fest. Eine Betriebsart ist immer aktiv. Die Anwahl erfolgt an der **Bedieneinheit** unter [Betriebsart](#page-1-1) [einstellen \[](#page-1-1)[}](#page-1-1) [2\]](#page-1-1), der **AIR@home App** oder dem **AIR@home WebTool**.

#### **Betriebsarten**

- Aus (Standby-Modus)
- Manuell
- Eco-Betrieb Zuluft
- Eco-Betrieb Abluft
- Auto Sensor-Betrieb

#### **Aus (Standby-Modus) / Ein**

Wird die Betriebsart **Aus** gewählt, schaltet das Lüftungsgerät in den **Standby-Modus**, die Ventilatoren schalten aus.

Taste an der Bedieneinheit schaltet aus.

Zum Einschalten der Lüftung Taste drücken.

#### **Betriebsart Manuell**

Das Lüftungsgerät läuft solange in einer Lüftungsstufe, bis **manuell** eine andere Lüftungsstufe oder Betriebsart gewählt wird. Bei Stoßlüftung schaltet das Gerät zeitbegrenzt auf Intensivlüftung.

 **Im Manuell-Betrieb werden die Messwerte des internen und externen Feuchtesensors berücksichtigt.**

 **Der Geräte-Überfeuchtungsschutz ist ständig aktiv. Zur Auswertung hinzugezogen werden alle Messwerte der internen und externen Feuchtesensoren. Bei Überschreiten des maximalen Feuchtegrenzwertes wird solange auf Intensivlüftung geschaltet, bis der Feuchtegrenzwert um 3 % unterschritten wird. Das Hochschalten auf Intensivlüftung findet nur dann statt, wenn sich die Außenluftbedingungen auch tatsächlich zum Entfeuchten eignen.**

**Betriebsart Auto Sensor: Automatikbetrieb mit Sensorregelung**

**Auto Sensor** aktiviert den **Automatikbetrieb mit Sensorregelung**, um bei belasteter Umgebungsluft eine hygienisch einwandfreie Lüftung sicherzustellen.

#### **Bedarfsgeführter Betrieb (linear)**

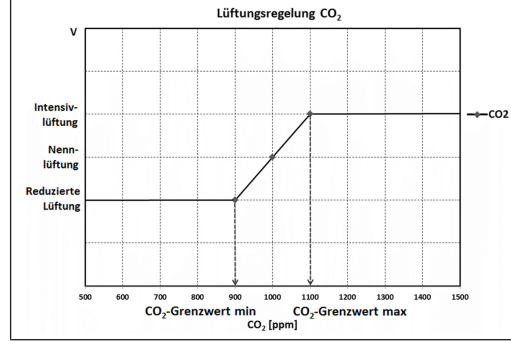

#### Einstellung Parameter **Betrieb Kombisensor = linear**.

Im **linearen Betrieb** arbeitet die Feuchte-Regelung stufenlos zwischen den eingestellten Minimumwerten (Reduzierte Lüftung) und Maximumwerten (Intensivlüftung).

**Lineare Regelung auf Feuchte:** Im Menü Feuchte den Parameter **Rel.Feuchte-Grenzwert min** und **max** festlegen. Auf Basis der mit internen und optionalen externen Feuchtesensoren gemessenen Werte reguliert das System den Volumenstrom stufenlos.

**Stufige Regelung als Überfeuchtungsschutz:** Im Menü Feuchte den Parameter **Rel.Feuchte-Grenzwert max** festlegen. Wird der Schaltpunkt erreicht, läuft das Lüftungsgerät solange mit Intensivlüftung, bis der Grenzwert um 3 % unterschritten wird.

**Lineare Regelung auf CO2 oder VOC:** Im Menü Sensoren den Parameter **CO2-Grenzwert min** und **max** bzw. den **VOC-Grenzwert min** und **max** festlegen. Auf Basis der mit dem optionalen, internen CO2 und VOC-Kombisensor gemessenen Werte reguliert das Lüftungsgerät den Volumenstrom stufenlos.

#### **Betriebsart Eco-Betrieb Zuluft**

Aktiviert den stromsparenden **Sommerbetrieb mit Zuluftventilator**. Der Abluftventilator wird deaktiviert. Die Lüftungsstufe ist manuell einstellbar.

Bei Stoßlüftung werden zeitbegrenzt (Timerintervall) beide **Ventilatoren in Stufe 4** betrieben. Angeschlossene externe Sensoren werden nicht berücksichtigt. Die angewählte Lüftungsstufe läuft solange, bis diese wieder verstellt wird.

**ACHTUNG Mögliche Schäden bei Überfeuchtung.** In dieser Betriebsart besteht **kein Überfeuchtungsschutz** durch den internen Kombisensor. **Stellen Sie sicher, dass die Luft durch geöffnete oder gekippte Fenster abströmen kann.**

#### **Betriebsart Eco-Betrieb Abluft**

Aktiviert den stromsparenden **Sommerbetrieb mit Abluftventilator**. Der Zuluftventilator wird deaktiviert. Die Lüftungsstufe ist manuell einstellbar. Bei Stoßlüftung werden zeitbegrenzt beide **Ventilatoren in Stufe 4** betrieben.

Bei **zu feuchter Luft** schaltet der Überfeuchtungsschutz auf **Intensivlüftung**. Angeschlossene externe Sensoren werden nicht berücksichtigt. **Stellen Sie sicher, dass die Luft durch geöffnete oder gekippte Fenster zuströmen kann.**

 **Raumluftabhängigen Feuerstätte und Betriebsart Eco-Betrieb Abluft: Wird das Lüftungsgerät in Kombination mit einer angeschlossenen raumluftabhängigen Feuerstätte betrieben, muss ein Differenzdruckschalter installiert sein, andernfalls ist ein Betrieb nicht zulässig. Bei Betrieb mit einer raumluftabhängigen Feuerstätte ist für ausreichende Zuluftnachströmung zu sorgen, öffnen Sie für den Luftausgleich die Fenster.**

# <span id="page-4-0"></span>**7.7 Lüftung: Luftfilterwechsel**

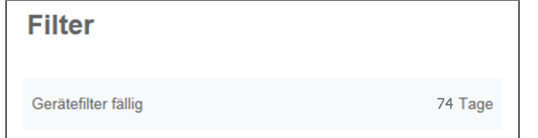

Wechseln Sie die Luftfilter (Gerätefilter, Außenfilter, Raumfilter), wenn die **Filterwechselanzeige** erscheint. An der Bedieneinheit leuchtet **Stufe 3/Nennlüftung** (nur für Gerätefilter).

 **Im Menü Lüftung/Filter können Sie sich über den Button Filteranfrage ein Angebot für passende Filter zusenden lassen. Falls gewünscht, lassen sich diese auch direkt bestellen.**

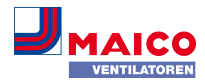

#### <span id="page-4-1"></span>**7.8 Temperatur**

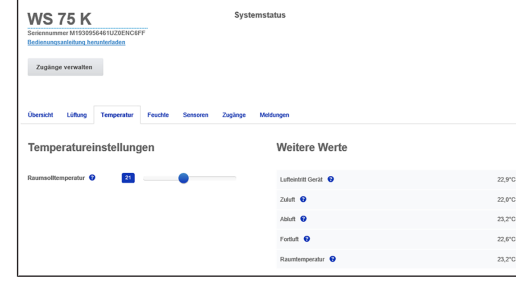

### **Raum-Isttemperatur**

Für **aktuelle Isttemperatur** → Menü **Übersicht** oder **Temperatur/Raumtemperatur.** Je nach Einstellung unter **Grundeinstellungen/Raumfühler Konfiguration** wird entweder die **Ablufttemperatur im Gerät** oder die **Temperatur an einer KNX-Bedieneinheit/einem Bus-Sensor** angezeigt. Für einen Abgleich der Raum-Isttemperaturwerte bei Messabweichungen des Sensors → [Abgleich Raumtem](#page-6-3)[peratur \(AIR@home WebTool\) \[](#page-6-3)[}](#page-6-3) [7\]](#page-6-3).

#### **Raumsolltemperatur**

Die **Raumsolltemperatur (Wohnraumtemperatur)** lässt sich nur einstellen, wenn das Lüftungsgerät mit einem **Zuluftheizregister** oder einer **optionalen Nachheizung** kombiniert ist. Die Nachheizung muss an der Gerätesteuerung angeschlossen sein.

Die **Raumsolltemperatur** lässt sich in 0,5 °C-Schritten einstellen, Einstellbereich 18 °C bis 25 °C. Nach dem Verstellen der Raumsolltemperatur passt das Lüftungsgerät automatisch die Isttemperatur an die gewünschte Solltemperatur an.

#### <span id="page-4-2"></span>**7.9 Feuchte**

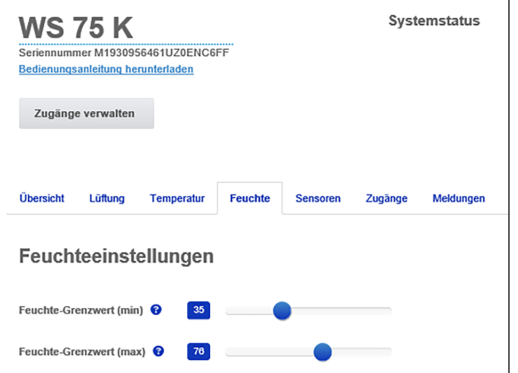

# **Stellen Sie in diesem Menü den für Ihr Wohlbefinden gewünschten Feuchtebereich ein.**

Für aktuell gemessene Feuchte → Menü **Übersicht** oder **Feuchte**. Eine Entfeuchtung der Wohnräume mit **Intensivlüftung** erfolgt generell bei Überschreitung des **Rel. Feuchte Grenzwert max.**

#### **Lineare Sensorregelung**

Zwischen dem **min** und **max-Grenzwert** verändert sich die für die Entfeuchtung benötigte Luftmenge (Volumenstrom) stufenlos zwischen Lüftung zum Feuchteschutz und Intensivlüftung.

#### **Stufige Sensorregelung**

Bei Überschreitung des **Feuchte-Grenzwert max** schaltet das Gerät auf **Intensivlüftung**.

# **Bei ungeeigneter, zu feuchter Außenluft (z. B. Sommergewitter) deaktiviert die Steuerung die Entfeuchtungsfunktion.**

Für einen Abgleich des internen Feuchtesensors bei Messabweichungen → [Abgleich Raumfeuchte \(AIR@home](#page-6-4) [WebTool\) \[](#page-6-4) $\triangleright$  [7\]](#page-6-4).

#### **Rel. Feuchte Grenzwert min**

Der **Rel. Feuchte Grenzwert min** ist der untere Grenzwert für die bedarfsgeführte Feuchteregelung in Betriebsart **Auto Sensor** (Einstellung linear). Das Lüftungsgerät schaltet auf **Lüftungsstufe 1** (Lüftung zum Feuchteschutz), wenn der **Feuchte-Grenzwert min** unterschritten wird. **Bei stufiger Einstellung der Feuchteregelung ist diese Funktion deaktiviert.**

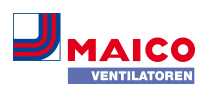

#### **Rel. Feuchte Grenzwert max**

Der **Feuchte Grenzwert max** dient als **Schaltpunkt zur Entfeuchtung**, unabhängig von der eingestellten Betriebsart (**Überfeuchtungsschutz**). Das Lüftungsgerät schaltet auf **Lüftungsstufe 5** (Intensivlüftung), wenn der **Feuchte Grenzwert max** überschritten wird. Wird bei bedarfsgeführter Feuchteregelung (Betriebsart Auto Sensor, Einstellung linear) der Grenzwert unterschritten, erfolgt die Feuchteregelung stufenlos gemäß Feuchteautomatik. Bei Einstellung stufig dient der Grenzwert als Schaltpunkt zum Ein-/Ausschalten der Feuchteregelung.

#### <span id="page-5-0"></span>**7.10 Sensoren**

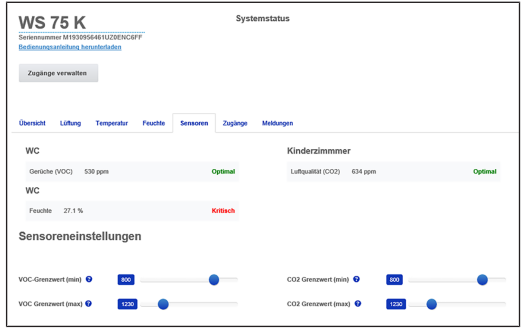

# **E** Die Sensoreneinstellungen zeigen die Luftquali**tät in bestimmten Räumen an.**

#### **Luftqualitäts-Kombisensor (optional)**

**CO2-Sensor:** Misst den Kohlensstoffdioxidgehalt in der Luft, Einstellbereich CO2-Grenzwert 500 bis 2000 ppm.

**VOC-Sensor (Gerüche):** Misst alle oxidierbaren organischen Stoffe in der Luft (CO, Methan CH4 etc.), Einstellbereich VOC-Grenzwert 500 bis 2000 ppm.

 **Bei Status Optimal befindet sich die Luftqualität innerhalb des eingestellten Bereiches. Wird Kritisch angezeigt, ist der obere Grenzwert überschritten.**

# **Sensorregelung (Betriebsart Auto Sensor)**

Der Volumenstrom variiert stufenlos in Abhängigkeit der aktuellen CO2-/VOC-Konzentration. **Minimumgrenzwerte** gelten für die Lüftung zum Feuchteschutz, **Maximumgrenzwerte** für Intensivlüftung IL. Dazwischen erfolgt eine lineare Regelung.

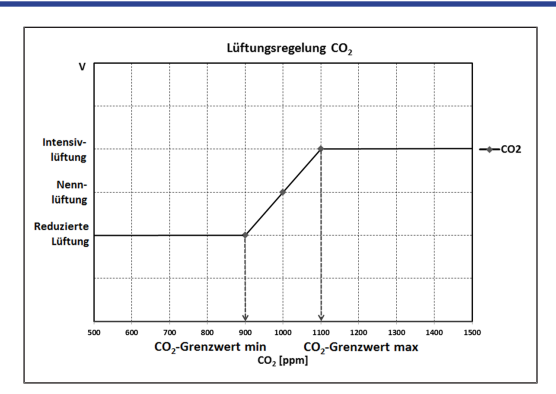

# <span id="page-5-1"></span>**7.11 Benutzerverwaltung: Zugänge verwalten**

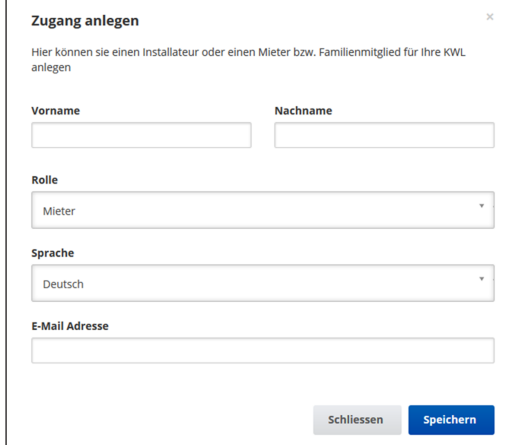

Ein **Zugang** wird im **AIR@home WebTool** vom **Eigentümer** für den **Mieter** oder **Installateur** freigeschaltet.

Der **Mieter** kann dann Einstellungen mit der **AIR@home App** vornehmen. Der **Fachinstallateur** erhält Zugriff über das Internet auf das **AIR@home WebTool**.

Zum Anlegen eines Zugangs unter **Meine Geräte** ein Lüftungsgerät mit **Verwalten** auswählen und unter **Zugänge/ Weiteren Zugang anlegen** wählen. Nach der Dateneingabe **Speichern** drücken.

Mit den vom Hersteller per E-Mail zugestellten **Zugangsdaten** kann sich der **Mieter** in der **AIR@home App** / der **Installateur** im **AIR@home WebTool** anmelden.

Um einen neuen Zugangstoken zu erhalten einfach **Token neu generieren** drücken.

## **Nutzerberechtigung für Mieter durch den Eigentümer**

Beim Registrieren vergibt der Eigentümer spezielle **Mieter-Berechtigungen** → [AIR@home App \[](#page-2-3)[}](#page-2-3) [3\]](#page-2-3). Zur Nutzung muss der Mieter die **AIR@home App** installieren und sich mit E-Mail-Adresse und Passwort anmelden.

**ACHTUNG Mögliche Fehleinstellungen und -funktionen bei falscher Einstellung Mieter/Fachinstallateur.** Beim Anlegen des **Mieterkontos** unter **Rolle** unbedingt

**Mieter** wählen. Dies verhindert, dass der Mieter wichtige Systemparameter verstellen kann.

 **Bei einem Mieterwechsel kann der Eigentümer das Passwort einfach deaktivieren, der Zugriff ist gesperrt.**

**Nutzerberechtigung für Fachinstallateur durch den Eigentümer**

Beim Registrieren vergibt der Eigentümer spezielle **Fachinstallateur-Berechtigungen** → [AIR@home App \[](#page-2-3)[}](#page-2-3) [3\]](#page-2-3). Zur Nutzung muss der Fachinstallateur das **AIR@home Web-Tool** installieren und sich mit E-Mail-Adresse und Passwort anmelden. Der Fachinstallateur kann mit dem **AIR@home WebTool** das Lüftungsgerät einstellen, Einmessungen vornehmen und eine Inbetriebnahme durchführen.

**ACHTUNG Mögliche Fehleinstellungen und -funktionen bei Vergabe einer Zugriffsberechtigung an nicht autorisierte Personen.**

Erteilen Sie nur autorisierten Lüftungsfachkräften eine Zugriffsberechtigung auf das **AIR@home WebTool**. Bei Fehleinstellungen ist die korrekte Funktionsfähigkeit des Lüftungsgeräts nicht mehr gewährleistet.

 **Der Eigentümer kann das bestehende Passwort einfach deaktivieren, der Zugriff ist gesperrt.**

# <span id="page-5-2"></span>**7.12 Meldungen**

Angezeigte **Meldungen** geben Informationen über den **Systemstatus** und eventuell anliegende **Störungen**, z. B.

- Feuchteverlauf
- Temperaturverlauf
- Volumenstrom
- Energierückgewinnung (kWh-Wert)

#### <span id="page-5-3"></span>**7.13 Profildaten bearbeiten / Passwort ändern**

Im Eingabefeld rechts oben können Sie Ihre Profildaten anpassen und auch das Anmelden-Passwort ändern.

**ACHTUNG Mögliche Fehleinstellungen und -funktionen bei unberechtigtem Zugriff.**

Legen Sie zum Schutz vor unberechtigtem Zugriff von Zeit zu Zeit ein neues Passwort fest.

# <span id="page-5-4"></span>**8 Luftfilterwechsel**

**Filterwechselanzeige:** Nach Ablauf des eingestellten Filterwechselintervalls erscheint eine Filterwechselmeldung → [Filterwechselanzeige \[](#page-1-4)[}](#page-1-4) [2\]](#page-1-4). An der Bedieneinheit **blinkt die LED** der Stufe 3/Nennlüftung. Informationen über frühere Filterwechsel sind im Menü **Berichte/Filterstandzeit** hinterlegt.

# <span id="page-5-5"></span>**8.1 Filterwechsel – Filterstandzeit**

Kontrollieren Sie die Luftfilter (Geräte-, Außen- und Raumfilter) **regelmäßig** abhängig vom Verschmutzungsgrad. Bei starkem Staub- oder Schmutzanfall kürzere Wechselintervalle wählen. Wechseln Sie die Luftfilter bei Bedarf. Verwenden Sie nur Original-Luftfilter.

# **Herstellerempfehlungen:**

- G4 und F7-Gerätefilter alle **3 Monate**
- Optionale Außenfilter alle **6 Monate**
- Optionale Raumfilter alle **2 Monate**

#### <span id="page-5-6"></span>**8.2 Filterbestellung**

**Bestellung mit der AIR@home App**: Wählen Sie Menü Lüftung/Filter/Aktion, um die passenden Luftfilter direkt ab Werk zu bestellen.

- **G4-Ersatzfilter**: Artikel-Nr. 0093.1589
- **F7-Feinstaubfilter**: Artikel-Nr. 0093.1588

**Filterstandzeit mit der AIR@home App abfragen**: Wählen Sie Menü Lüftung/Filter, um die aktuellen Filter-Restlaufzeiten einzusehen.

#### <span id="page-5-7"></span>**8.3 Gerätefilter G4 und F7 wechseln**

**Blinkt** an der Bedieneinheit die **Stufe 3/Nennlüftung** (nur bei aktivierter Statusanzeige), steht ein **Filterwechsel** an. Zusätzlich leuchtet an der Bedieneinheit die LED weiß.

 **Empfehlung: Alle Gerätefilter gemeinsam wechseln.**

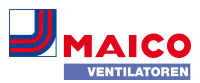

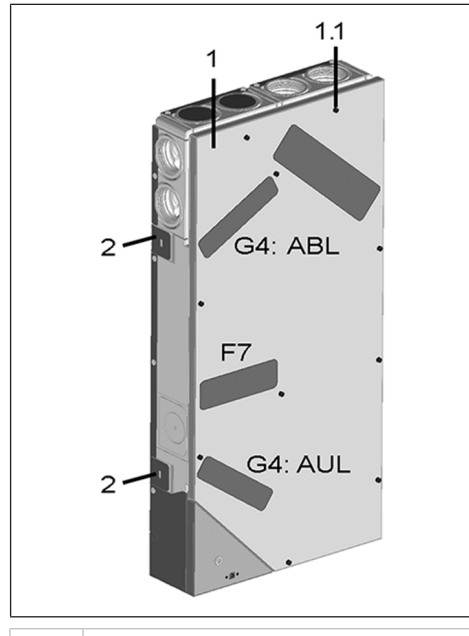

- 1 Gehäusedeckel
- 1.1 Schraube Gehäusedeckel (10 Stück)
- 2 Befestigungslasche, herausbiegbar
- G4 Luftfilter Außenluft AUL/Abluft ABL
- F7 Feinstaubfilter Außenluft (optional)

# **Beachten Sie das Beiblatt Sicherheitshinweise, bevor Sie das Gerät öffnen.**

- 1. **APA/UPA/UPGA-Geräte:** Frontabdeckung (Design/ Glas) entfernen.
- 2. Filterabdeckung(en) entnehmen.
- 3. Gerätefilter aus dem Lüftungsgerät herausziehen.
- 4. Den neuen Filter vorsichtig in den Filterschacht schieben. Filter nicht eindrücken (Zellstoff). Nur an den verstärkten Ecken drücken. Aufdruck Luftrichtungspfeil unten beachten.
- 5. **APA/UPA/UPGA-Geräte**: Design- oder Glasabdeckung unten in die Führung des AP-Rohbaublechs bzw. der UP-Rohbauwanne einsetzen und oben mit dem Rasthebel einrasten. Sicherstellen, dass die Abdeckung auch korrekt eingerastet ist. Ggf. Rasthebel bis zum Anschlag drehen.

6. An der Bedieneinheit **RLS G1 WS** den Filterwechsel

quittieren. Dazu die Tasten  $\bigcirc$  und  $\bigcirc$  gemeinsam 3 Sekunden drücken (Blinken stoppt). Auch einen vorzeitigen Filterwechsel bestätigen. Bei vorzeitigem Rückset-

- zen die Tasten und 10 Sekunden gemeinsam drücken. Die LED blinkt kurz auf.
- **Alternativ** in der **AIR@home App/** dem **AIR@home Webtool** das **Filterwechselintervall zurücksetzen**.
- 7. Die Luftfilter gemäß den örtlichen Bestimmungen entsorgen.

#### <span id="page-6-0"></span>**9 Wartung**

- 1. Kontrollieren Sie **alle 3 Monate** die **Gerätefilter** und eventuell eingebaute **Außen-** und **Raumfilter**. Tauschen Sie diese bei Bedarf aus.
- 2. Lassen Sie Ihr Lüftungsgerät **alle 2 Jahre** reinigen und warten. Nur so können Sie sicherstellen, dass das Lüftungsgerät nach den vorgeschriebenen Gesundheitsund Hygienevorschriften arbeitet.

 **Bei abgeschlossenem Wartungsvertrag sorgt ihr Fachinstallateur für eine regelmäßige Gerätereinigung/-wartung. Für Serviceintervalle → Endmontageanleitung.**

# <span id="page-6-1"></span>**10 Parametereinstellungen AIR@home**

 **Parametereinstellungen nur durch Fachinstallateure zulässig.**

## <span id="page-6-2"></span>**10.1 Dauer Lüftungsstufe (AIR@home WebTool)**

Mit **Dauer Lüftungsstufe** wird der **Timer** gesetzt: Für **Stoßlüftung** und bei **manueller Verstellung** der Lüftungsstufe mit der Bedieneinheit/EnOcean-BDE) in Betriebsart Auto Sensor.

Das Lüftungsgerät läuft für die Timerlaufzeit in der manuell gewählten Lüftungsstufe. Nach Ablauf des Timers wechselt das Gerät in die Lüftungsstufe gemäß Automatikprogramm.

**Einstellung** mit Parameter **Lüftung/DauerLüftungsstufe**, Einstellbereich 5 bis 90 Minuten, Werkseinstellung 30 Minuten.

# <span id="page-6-3"></span>**10.2 Abgleich Raumtemperatur (AIR@home Web-Tool)**

Ein Abgleich der Raumtemperatur ist erforderlich, wenn eine vom tatsächlichen Wert abweichende Raum-Isttemperatur angezeigt wird.

**Ursache:** Sensortoleranz oder Bus-Raumfühler. **Einstellung** mit Parameter unter Temperaturen/Abgleich Raumtemperatur

**Einstellbereich** T-Raum max. -3 bis +3 K, Werkseinstellung 0 K

# **Beispiel Abgleich Raum-Isttemperatur 20,3 °C.**

Bei Abgleich Raumtemperatur **-0,4 K** wird die Raum-Isttemperatur **19,9 °C** angezeigt.

# <span id="page-6-4"></span>**10.3 Abgleich Raumfeuchte (AIR@home WebTool)**

Ein Abgleich der Raumfeuchte ist erforderlich, wenn eine vom tatsächlichen Wert abweichende Raumfeuchte angezeigt wird.

#### <span id="page-6-5"></span>**10.4 Datenexport von Liveberichten**

Liveberichte zeigen eine Übersichtsgrafik mit den aufbereiteten Daten für

- den durchschnittlichen Volumenstrom
- den Lüftungsverlauf
- den Feuchteverlauf
- den Temperaturverlauf
- die Energierückgewinnung mit der KWL

Berichte lassen sich für die gewählten Wohnräume und Zeitabschnitte erstellen und anzeigen. Mit dem Button **Daten exportieren** wird eine **Sicherungsdatei** erzeugt. Dabei lassen sich die Daten der letzten **12 Monate** speichern.

#### <span id="page-6-6"></span>**10.5 Weitere Lüftungsgeräte anlegen**

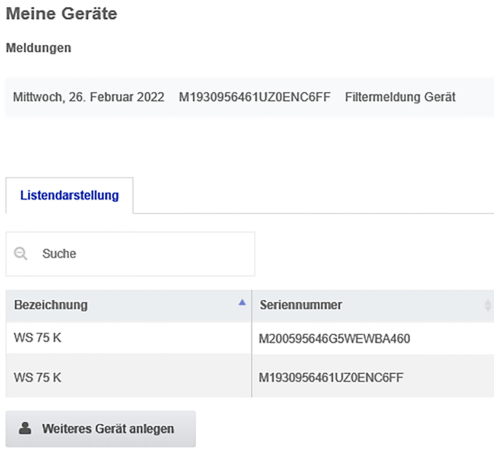

Wählen Sie zum Registrieren eines Lüftungsgerätes den Button **Weiteres Gerät anlegen**.

Senden Sie uns Ihre Registrierungsdaten. Nach erfolgreicher Registrierung erhalten Sie ein Passwort zugesendet.

Im **AIR@home WebTool** können Sie sich mit den Zugangsdaten anmelden. Mit einer Berechtigung als Fachinstallateur können Sie das zusätzliche Lüftungsgerät in Betrieb nehmen.

Für eine Übersicht aller angemeldeten Lüftungsgeräte → Hauptmenü **Administration**.

<span id="page-7-0"></span>Bei einer ModBus-Anbindung lässt sich das Lüftungsgerät über die Gebäudeleittechnik einrichten und bedienen (mit reduzierten Einstellmöglichkeiten).

**Modbus TCP:** Einbindung des Lüftungsgerätes in die Gebäudeleittechnik via WLAN-Kommunikation. **ACHTUNG:** Paralleler Betrieb TCP und AIR@home nicht möglich.

**Modbus-RTU:** Einbindung über Schnittstelle RLS G1 WS. **ACHTUNG:** Paralleler Betrieb RTU und RLS G1 WS nicht möglich.

#### <span id="page-7-1"></span>**12 Bedienung über KNX**

Bei Installation eines optionalen **KNX-Steckmoduls K-SM** lässt sich das Lüftungsgerät an eine KNX-Gebäudeleittechnik anschließen und mit einer KNX-Steuerung einrichten und bedienen. Für detaillierte Informationen → Betriebsanleitung des K-SM Steckmoduls.

# <span id="page-7-2"></span>**13 Bedienung mit EnOcean-Funk-Komponenten**

Bei der Installation eines optionalen **EnOcean-Steckmoduls E-SM** lassen sich die Lüftungsstufen auch mit EnOcean-Komponenten schalten. Für Funktionsumfang → [Lüf](#page-1-2)[tungsstufen einstellen \[](#page-1-2)[}](#page-1-2) [2\]](#page-1-2). Für detaillierte Informationen zum Einlernen der EnOcean-Funkkomponenten → Betriebsanleitung des E-SM Steckmoduls.

#### <span id="page-7-3"></span>**14 Störungen**

Rufen Sie bei einer anhaltenden Störung Ihren Fachinstallateur. Eine **Störungsbeseitigung** oder **Reparatur** ist nur durch einen **Fachinstallateur** zulässig.

Störungsmeldungen werden an der Bedieneinheit, der **AIR@home App** oder dem **AIR@home WebTool** angezeigt. Bei einer Störung schaltet das Lüftungsgerät in den Notbetrieb.

### <span id="page-7-4"></span>**14.1 Verhalten bei einer Störung**

Die Störungsursache wird an der Bedieneinheit **RLS G1 WS**, der **AIR@home App** und dem **AIR@home Webtool** angezeigt. Am RLS G1 WS leuchtet die **Status-LED rot**. Für Störungen → [Störungsmeldungen \[](#page-7-6)[}](#page-7-6) [8\]](#page-7-6).

# <span id="page-7-5"></span>**14.2 Sicherheitsabschaltung**

# **Zu geringe Zulufttemperaturen**

Fällt die Zulufttemperatur auf 5 °C ab, schaltet das Lüftungsgerät aus Sicherheitsgründen komplett ab. An der Bedieneinheit wird die Störungsmeldung Fehlergruppe 4 angezeigt, die LED blinkt.

Steigt die Zulufttemperatur wieder auf mindestens 10 °C an, startet das Lüftungsgerät automatisch.

#### **Zu geringe Ablufttemperaturen**

Fällt die Ablufttemperatur unter 12 °C ab, schaltet das Lüftungsgerät aus, um eine schnelle, ungewollte Auskühlung des Gebäudes zu vermeiden. Ist dies der Fall, liegt eine Fehlfunktion des externen Heizsystems vor (Fehlergruppe 4).

### <span id="page-7-6"></span>**14.3 Störungsmeldungen**

 **Anzeige zusammengehöriger Störungen in Fehlergruppen.**

# **IBS = Inbetriebnahmesoftware**

### **Fehlergruppe 1**

Störung/Ausfall von: Ventilator ZUL Meldung air@home/IBS: Störung Ventilator Zuluft

Störung/Ausfall von: Ventilator ABL Meldung air@home/IBS: Störung Ventilator Fortluft

# **Fehlergruppe 2**

Störung/Ausfall von: T-AUL Meldung air@home/IBS: Störung T-Fühler Lufteintritt

Störung/Ausfall von: T-ZUL Meldung air@home/IBS: Störung T-Fühler Zuluft

Störung/Ausfall von: T-FOL

Meldung air@home/IBS: Störung T-Fühler Fortluft

Störung/Ausfall von: T-Raum KNX Meldung air@home/IBS: Störung T-Raum KNX

#### **Fehlergruppe 3**

Störung/Ausfall von: Kombisensor ABL / Partikelsensor Meldung air@home/IBS:

Störung Kombisensor Abluft/Feinstaubsensor

# **Fehlergruppe 4**

Störung/Ausfall von: T-Zuluft zu kalt Meldung air@home/IBS: Zulufttemperatur zu kalt

Störung/Ausfall von: T-Abluft zu kalt Meldung air@home/IBS: Ablufttemperatur zu kalt

#### **Fehlergruppe 5**

Störung/Ausfall von: Kommunikation KNX-Modul. Meldung air@home/IBS: Hinweis Kommunikation KNX.

Störung/Ausfall von: Bedieneinheit Meldung air@home/IBS: Keine Anzeige.

Störung/Ausfall von: Kommunikation EnOcean-Modul. Meldung air@home/IBS: Hinweis Kommunikation EnOcean.

Störung/Ausfall von: Kommunikation Internet Meldung air@home/IBS: Kommunikation Internet

#### **Fehlergruppe 6**

Störung/Ausfall von: Fehler Sensor extern (Bus) Meldung air@home/IBS: Störung externer Sensor

# **Fehlergruppe 7**

Service +49 7720 6940 **I** info@maico.de

Störung/Ausfall von: Kontakt externe Sicherheitseinrichtung Meldung air@home/IBS: Kontakt ext. Sich.-Einrichtung ist geöffnet

#### **Fehlergruppe 8**

Störung/Ausfall von: Systemspeicher Meldung air@home/IBS: Störung Systemspeicher

Störung/Ausfall von: System-BUS Meldung air@home/IBS: Störung System-BUS

## <span id="page-7-7"></span>**15 Demontage, Umweltgerechte Entsorgung**

 **Altgeräte und Elektronikkomponenten dürfen nur durch elektrotechnisch unterwiesene Fachkräfte demontiert werden.** Eine fachgerechte Entsorgung vermeidet negative Auswirkungen auf Mensch und Umwelt und ermöglicht eine Wiederverwendung wertvoller Rohstoffe bei möglichst geringer Umweltbelastung.

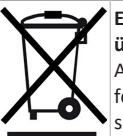

### **Entsorgen Sie folgende Komponenten nicht über den Hausmüll !**

Altgeräte, Verschleißteile (z. B. Luftfilter), defekte Bauteile, Elektro- und Elektronikschrott, umweltgefährdende Flüssigkeiten/ Öle etc. Führen Sie diese einer umweltge-

rechten Entsorgung und Verwertung über die entsprechenden Annahmestellen zu (→ Abfall-Entsorgungsgesetz).

1. Trennen Sie die Komponenten nach Materialgruppen.

- 2. Entsorgen Sie Verpackungsmaterialen (Karton, Füllmaterialien, Kunststoffe) über entsprechende Recyclingsysteme oder Wertstoffhöfe.
- 3. Beachten Sie die jeweils landesspezifischen und örtlichen Vorschriften.

#### <span id="page-7-8"></span>**Impressum**

**© Maico Elektroapparate-Fabrik GmbH.** Deutsche Original-Betriebsanleitung. Druckfehler, Irrtümer und technische Änderungen vorbehalten.

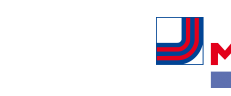

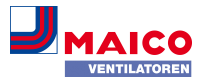

### **WS 75 operating instructions**

**1** During the shell and final installation, the WS **75 Powerbox has already been set up by your specialist installer and set to the requirements stated in the planning documents.**

These **operating instructions** contain important information about **operating the ventilation unit**, **maintenance**, **replacing air filters** and **rectifying faults**.

You can make your individual settings in the ventilation, temperature, humidity and sensor menus of the **AIR@home app** or the **AIR@home web tool**. Unit settings and time programming can be undertaken quickly and easily.

The enclosed supplementary sheet **Safety instructions** contains important information for the **operator** and **specialist installer**. **Read it carefully and completely**, before operating, setting, opening the ventilation unit or making changes to the ventilation system. Follow the instructions.

The enclosed **brief instructions** contain important information on the settings options on the **RLS G1 WS** such as operating modes, ventilation levels, and filter changes.

**Additional instructions, videos and tutorials**

- For information on shell installation → **WS 75 shell installation instructions.**
- For information on final installation, commissioning and spare parts → **WS 75 final installation instructions**.

### **Table of contents**

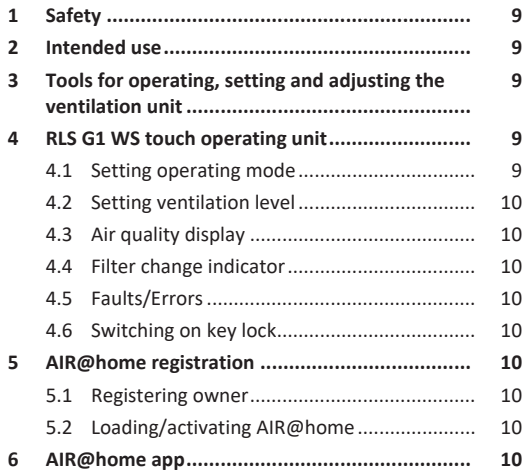

**[7](#page-10-0) [AIR@home web tool..........................................](#page-10-0) [11](#page-10-0)**

- [7.1](#page-10-1) [Owners, tenants, installers.............................](#page-10-1) [11](#page-10-1) [7.2](#page-10-2) [Setting options................................................](#page-10-2) [11](#page-10-2) [7.3](#page-10-3) [Main menu for owner.....................................](#page-10-3) [11](#page-10-3) [7.4](#page-10-4) [Main menu for installer..................................](#page-10-4) [11](#page-10-4) [7.5](#page-11-0) [Ventilation: Ventilation levels.........................](#page-11-0) [12](#page-11-0) [7.6](#page-11-1) [Ventilation: Operating modes](#page-11-1) ........................ [12](#page-11-1) [7.7](#page-12-0) [Ventilation: Replacing the air filter.................](#page-12-0) [13](#page-12-0) [7.8](#page-12-1) [Temperature...................................................](#page-12-1) [13](#page-12-1) [7.9](#page-12-2) Humidity [.........................................................](#page-12-2) [13](#page-12-2) [7.10](#page-12-3) [Sensors............................................................](#page-12-3) [13](#page-12-3) [7.11](#page-12-4) [User administration: Manage access..............](#page-12-4) [13](#page-12-4) [7.12](#page-13-0) [Messages........................................................](#page-13-0) [14](#page-13-0) [7.13](#page-13-1) [Editing profile data / Changing password.......](#page-13-1) [14](#page-13-1) **[8](#page-13-2) Replacing the air filter [.........................................](#page-13-2) [14](#page-13-2)** [8.1](#page-13-3) [Filter change – filter service life......................](#page-13-3) [14](#page-13-3) [8.2](#page-13-4) Filter orders [....................................................](#page-13-4) [14](#page-13-4) [8.3](#page-13-5) [Changing G4 and F7 unit filters.......................](#page-13-5) [14](#page-13-5) **[9](#page-13-6) Maintenance [.......................................................](#page-13-6) [14](#page-13-6) [10](#page-13-7) [Parameter settings AIR@home............................](#page-13-7) [14](#page-13-7)** [10.1](#page-13-8) [Duration of ventilation level \(AIR@home](#page-13-8) [web tool\).........................................................](#page-13-8) [14](#page-13-8) [10.2](#page-14-0) [Room temperature adjustment \(AIR@home](#page-14-0) [15](#page-14-0) [web tool\).........................................................](#page-14-0) [10.3](#page-14-1) [Room humidity adjustment \(AIR@home](#page-14-1) [web tool\).........................................................](#page-14-1) [15](#page-14-1) [10.4](#page-14-2) [Data export of live reports..............................](#page-14-2) [15](#page-14-2) [10.5](#page-14-3) [Registering further ventilation units...............](#page-14-3) [15](#page-14-3) **[11](#page-14-4) [Operating with the ModBus components............](#page-14-4) [15](#page-14-4) [12](#page-14-5) [Operating with KNX.............................................](#page-14-5) [15](#page-14-5)**
- **[13](#page-14-6) [Operation with EnOcean wireless components....](#page-14-6) [15](#page-14-6)**
- **[14](#page-14-7) Faults [..................................................................](#page-14-7) [15](#page-14-7)**
	- [14.1](#page-14-8) [Action to take in the event of a fault..............](#page-14-8) [15](#page-14-8)
- [14.2](#page-14-9) [Safety shutdown.............................................](#page-14-9) [15](#page-14-9) [14.3](#page-14-10) [Fault messages................................................](#page-14-10) [15](#page-14-10) **[15](#page-15-0) [Disassembly, environmentally-sound disposal.....](#page-15-0) [16](#page-15-0)**
	- **[Company information..........................................](#page-15-1) [16](#page-15-1)**

# <span id="page-8-0"></span>**1 Safety**

- **Read these instructions** and the enclosed **supplementary sheet Safety instructions** before operating, registering, setting, servicing or a fault rectification.
- Follow the instructions.

• Pass these instructions on to the owner/operating company for safekeeping.

**Safety devices** are designed for your protection and must not be bypassed or tampered with.

**1** The Powerbox does not have a unit switch. **After switching on the mains fuse, the Powerbox switches on directly.**

# <span id="page-8-1"></span>**2 Intended use**

The **WS 75 Powerbox** serves as a decentralised ventilation unit with heat recovery for controlled ventilation of individual rooms. The Powerbox is suitable for apartments, detached houses and multiple-family dwellings, offices, new buildings and also for renovation work. The Powerbox is only intended for domestic use and similar purposes. Any other or additional use shall be deemed improper.

The **use** of the WS 75 Powerbox is only permitted **in 24 hour operation**.

<span id="page-8-2"></span>**3 Tools for operating, setting and adjusting the ventilation unit**

# **RLS G1 WS touch operating unit**

RLS G1 WS room air control for **WS 75 Powerbox H** and **WS 75 Powerbox S**: On/off, 5 manually adjustable air levels, 4 operating modes, filter change and fault indicator.

### **AIR@home app**

Free **smartphone app** for operating and setting the ventilation unit. For download → **App Store** (iOS) or **Play Store** (Android), www.air-home.de.

To use the **app**, the owner must enable the special authorisations for the user in the **AIR@home web tool**.

#### **AIR@home web tool**

Web tool for operating and setting up the ventilation unit. To use, the ventilation unit is connected to the **WLAN** and registered at www.air-home.de.

With the **AIR@home web tool**, a **registered owner** can set/enable authorisations for **tenants** or **specialist installer** with individual setting options.

#### **Commissioning software for installers**

PC software for configuring and adjusting the ventilation unit. To download the commissioning software  $\rightarrow$ www.maico-ventilatoren.com or

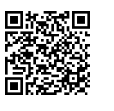

# <span id="page-8-3"></span>**4 RLS G1 WS touch operating unit**

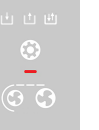

Included in scope of delivery of the **WS 75 Powerbox H** and **WS 75 Powerbox S**. Operating unit with 3 touch control interfaces:

- Reduce ventilation level
- Increase ventilation level
- Operating mode
- **Ventilation levels 1 to 5:** Display by number of symbol lines
- **Operating modes:** Manual / Eco mode supply air / Eco mode exhaust air / Auto Sensor mode, indicated by symbols
- **System messages**, **faults**, pending **filter change**: Display with multicolour LED
- To switch the **key lock** on/off: press and at the same time for 3 seconds

#### <span id="page-8-4"></span>**4.1 Setting operating mode**

- 1. Set the operating mode with the button. Push this button repeatedly until the desired operating mode is displayed.
- $\Rightarrow$  The operating mode is active until the button is pressed again.

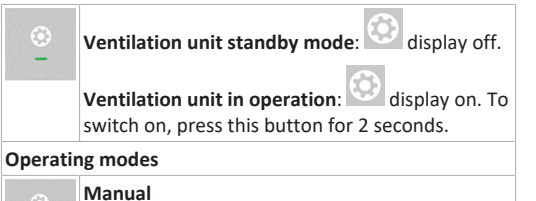

Unit runs at the set ventilation level until the  $\circ$   $\circ$ ventilation level is changed. For further information → following chapter **Ventilation levels**. Figure on left = ventilation level **off**.

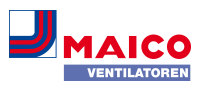

# **Eco mode supply air:** display on.

Only **supply air fan** in operation. This runs at the  $\overline{\circ}$   $\circ$ set ventilation level. Figure on left = **Supply air mode** with ventilation level 2/reduced ventilation.

# **Eco mode exhaust air.** display on.

Only **exhaust air fan** in operation. This runs at the set ventilation level. Figure on left = **Exhaust air mode** with ventilation level 5/intensive ventilation.

#### **Auto Sensor mode = demand-driven automatic operation**

display on.

The **automatic system** ensures **hygienically** optimised ventilation based on the humidity measurement values of the combi sensor. If an **optional combination sensor** is used, the control also works with CO2 or VOC measurement.

# <span id="page-9-0"></span>**4.2 Setting ventilation level**

# 1. Use the  $\bigcirc$  or  $\bigcirc$  button to reduce or increase the ventilation level.

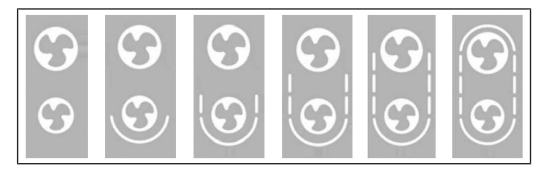

#### **Ventilation level indication by number of symbol bars:** 0 (off) to ventilation level 5

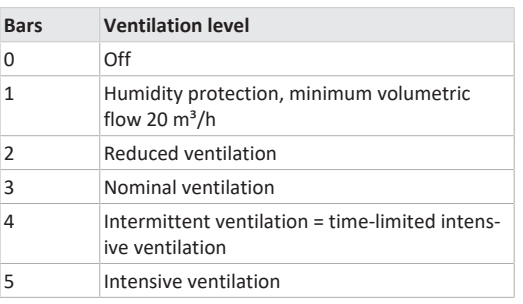

**E** All ventilation levels run in continuous opera**tion. Exception: Intermittent ventilation runs for a limited time. After the time interval has expired, the unit switches back to the previously active ventilation level.**

# <span id="page-9-1"></span>**4.3 Air quality display**

The colour of the status LED indicates the measured **air quality**.

# **Air quality display Colour status LED Air quality** Blue Very good Green Good Yellow Medium Orange Bad Purple Very bad

Air quality display only for **CO2/VOC** according to the **limit value min** and **max** set for the sensor type. Activation takes place with the **commissioning software**. Active unit errors are also displayed in standby mode.

# <span id="page-9-2"></span>**4.4 Filter change indicator**

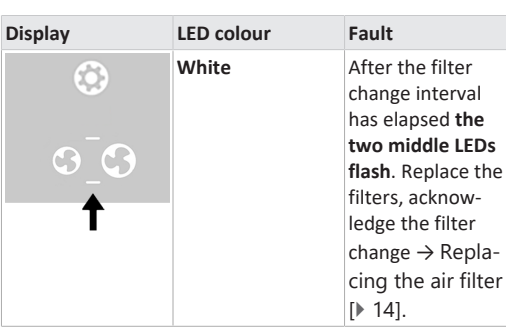

# <span id="page-9-3"></span>**4.5 Faults/Errors**

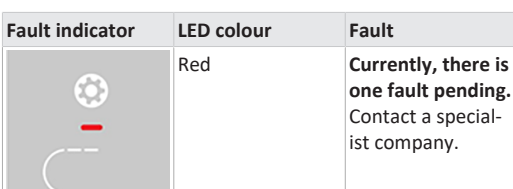

Number of **lines = error number**. The figure shows error number 3.

 **Active unit errors are also displayed during standby mode.**

**For faults and their rectification →**[Faults \[](#page-14-7)[}](#page-14-7) [15\]](#page-14-7)

# <span id="page-9-4"></span>**4.6 Switching on key lock**

**Switch on** with button  $\frac{1}{2}$  and  $\frac{1}{2}$ . Press both buttons at the same time for 3 seconds.

**Switching off:** Press both buttons again for 3 seconds.

# <span id="page-9-5"></span>**5 AIR@home registration**

The **AIR@home app** and the **AIR@home web tool** can be used to operate and set the ventilation unit. To use the **AIR@home app** and the **AIR@home web tools**, set up a WLAN connection in advance → **WS 75 final installation instructions**, chapter Commissioning.

Call up **AIR@home** with QR code or at www.air-home.de.

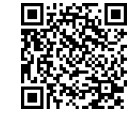

# <span id="page-9-6"></span>**5.1 Registering owner**

First, the **owner** must register. The owner can then **unlock authorisations**.

#### <span id="page-9-7"></span>**5.2 Loading/activating AIR@home**

1. Go to www.air-home.de.

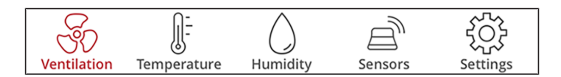

- 2. Call up **Registration**: Enter your contact details and the serial number of the ventilation unit.
- ð Your login details will be **e-mailed** to you.
- 3. Log in with your e-mail address (user name) and the access data you have received (password). For information on using the web tool → [AIR@home web tool](#page-10-0) [\[](#page-10-0)[}](#page-10-0) [11\]](#page-10-0).
- 4. Under **My unit** you can find the **token** required for **activation**. Give this to the **installer** or the **tenant**.

#### **Activation (for smartphone or notebook)**

- 5. Download the **AIR@home** app from the **App Store/ Play Store**.
- 6. Log **in** to the **AIR@home app** or the **AIR@home web tool** with the **token** received from the owner.
- $\Rightarrow$  They can now operate and set the ventilation unit with the authorisations assigned to them.

# <span id="page-9-8"></span>**6 AIR@home app**

With the **AIR@home app**, any person authorised by the **owner** can operate the ventilation unit. Individual setting options for **tenants** and **installers** are saved by the owner. **Setting and information menus**

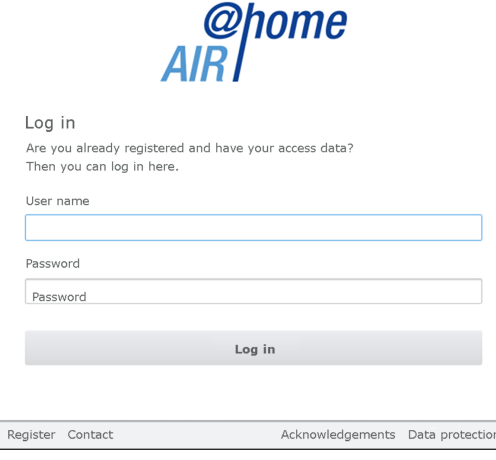

You can undertake individual settings for ventilation, temperature, humidity and air quality values in the **5 main menus**.

The system statuses and measured values are determined by the ventilation unit and displayed on your smartphone. Diagrams also show the ventilation, temperature and humidity curves and resultant energy recovery.

Setting options are self-explanatory. Call up the associated info field if you need further information.

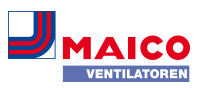

### <span id="page-10-0"></span>**7 AIR@home web tool**

#### <span id="page-10-1"></span>**7.1 Owners, tenants, installers**

The **AIR@home web tool** is used to operate and set the ventilation unit with a PC, smartphone or tablet. There are different setting and query options for each group of users (owners, tenants, installers).

The web tool user authorisation is transferred from the **manufacturer** to the **owner** when **registering**. As the **owner**, you manage user authorizations in the **Manage access** sub-menu to enable the **AIR@home app** for your **tenants**.

- They are authorised to operate and set the ventilation unit.
- the **AIR@home web tool** for your **specialist installers**. They are given full access rights to the setting menu of the ventilation unit.

#### <span id="page-10-2"></span>**7.2 Setting options**

Setting options are self-explanatory. Call up the associated info field if you need further information.

**ED** Depending on the authorisation (owner, in**staller) different main and sub-menus and setting options are available.**

#### **Owner / installer**

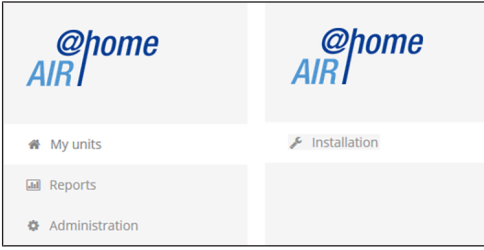

#### <span id="page-10-3"></span>**7.3 Main menu for owner**

#### **My units**

also documented.

Add another unit

**list display**.

**WS 75 K** 

**WS 75 K** 

[cess \[](#page-12-4)[}](#page-12-4) [13\]](#page-12-4).

by the manufacturer.

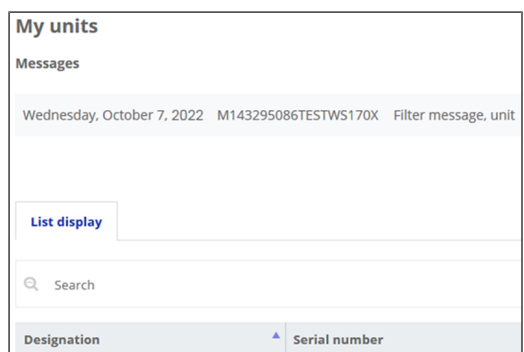

The latest system and fault messages are listed under **Messages** along with the time and date. Fault rectification is

M200595646G5WEWBA460

M1930956461UZ0ENC6FF

The ventilation units registered by the owner appear in the

The user authorisations for the **tenants** and **specialist installers** are set up under [User management: Manage ac-](#page-12-4)

The **E-mail address of the user** (tenant, specialist installer) is stored in the **AIR@home web tool** and sent to the **manufacturer**. The user created is e-mailed the access details

Once the user has set up the **AIR@home app** tenant, specialist installer) or the **AIR@home web tool** (specialist installer), he/she can log in with the details provided. In the **Reports** main menu, the reports for a period of time are displayed. The last 12 months can be saved. Here you can see an overview graph with the ventilation, humidity or temperature curves, in specific living spaces and zones. The **Energy savings** menu shows how efficiently your vent-

**Reports/Filter service life** shows the remaining usage time for the air filters, you can order suitable replacement filters directly from the factory. For spare part orders  $\rightarrow$ 

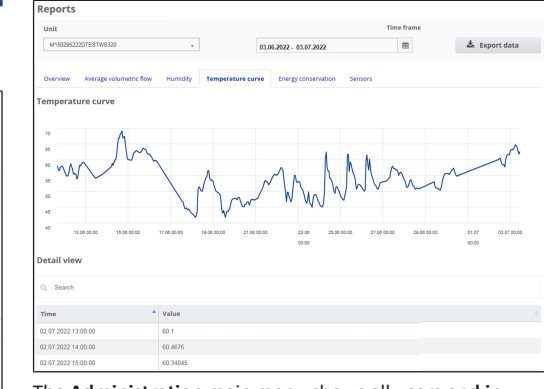

The **Administration** main menu shows all **users and installers authorised** by the owner. For example, a tenant or a property management company. At a glance, you see an overview of the users and installers, incl. their e-mail address and controlled domestic ventilation unit.

#### <span id="page-10-4"></span>**7.4 Main menu for installer**

Log in to the **AIR@home web tool** with your specialist installer access data  $\rightarrow$  ([AIR@home registration \[](#page-9-5) $\triangleright$  [10\]](#page-9-5) and [User administration: Manage access \[](#page-12-4)[}](#page-12-4) [13\]](#page-12-4)). You now have full access rights to the setting menus and calibration functions of the ventilation unit.

Select the desired parameter in the **Parameter matrix**. You can now adjust settings or view status messages.

The **calibration functions are enabled** under **Calibration** and you can calibrate the ventilation unit to suit the ambient conditions.

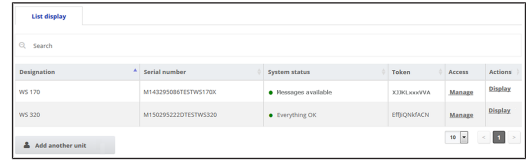

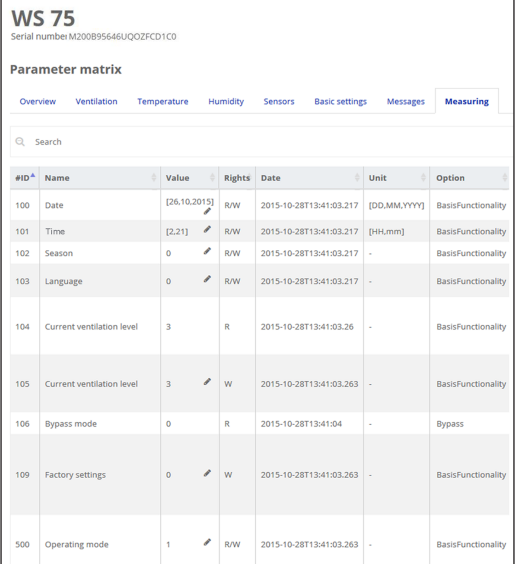

#### **Unit overview**

This overview shows the **unit and system statuses** of the ventilation unit. The **access authorizations** for **tenants** and **installers** are set up under **Access/Manage access**.

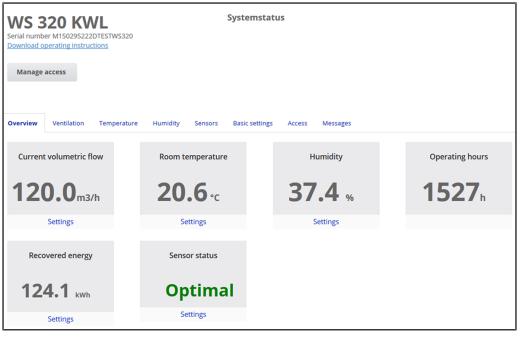

ilation unit is working.

[www.shop.maico-ventilatoren.com](http://www.shop.maico-ventilatoren.com).

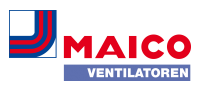

#### <span id="page-11-0"></span>**7.5 Ventilation: Ventilation levels**

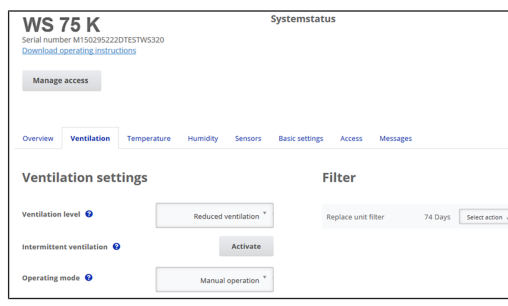

#### **Selecting ventilation level**

**For ventilation levels →** [Setting ventilation level \[](#page-9-0) $\blacktriangleright$  [10\]](#page-9-0).

- The ventilation level is **manually adjustable** in the **Manual, Eco mode supply air or Eco mode exhaust air operating modes.**
- The **ventilation unit runs** at the selected ventilation level until it is manually adjusted.
- The excess humidity protection automatically switches to intensive ventilation when the set humidity limit value is reached.
- If the ventilation unit is running in **Auto Sensor mode** and the ventilation level is adjusted on the operating unit, once the time set on the **Duration of ventilation level** timer has elapsed, the unit switches back to **Auto Sensor mode**. The **Off** ventilation level also has a time limit.

#### **Off**

At **ventilation level 0** the ventilation unit is in **Standby mode** (both fans off). The deactivation function **ventilation level 0** can be deactivated with the commissioning software, e.g. to protect the ventilation unit from incorrect settings by unauthorised persons. When the off function is deactivated, the ventilation for humidity protection runs at least at level 1.

**Ventilation level 1 – Ventilation for humidity protection Ventilation for building protection (moisture)** under normal conditions of use and partially reduced moisture loads. The ventilation unit runs continuously with a minimum volumetric flow of 20 m<sup>3</sup>/h.

#### **Ventilation level 2 – Reduced ventilation**

**Continuous operation with ventilation level 2**: Ventilation to ensure minimum hygienic requirements. Ventilation to preserve buildings under normal usage conditions, with reduced humidity and pollution levels at times (DIN 1946-6).

**Ventilation level 3 – Nominal ventilation (factory setting) Demand-driven automatic operation**: Switches on with nominal ventilation

#### **Ventilation level 4 – Intermittent ventilation**

**Time-limited intensive ventilation** with ventilation level 4. The intermittent ventilation can be called up in all operating modes. Intermittent ventilation runs for a limited time (timer **duration of ventilation level**). Then the unit then switches back to the last ventilation level activated.

#### **Ventilation level 5 – Intensive ventilation**

**Continuous operation with ventilation level 5.** Ventilation with increased volumetric air flow to reduce load peaks (in accordance with DIN 1946-6).

#### <span id="page-11-1"></span>**7.6 Ventilation: Operating modes**

The operating mode determines the mode of operation in which the ventilation unit runs. One operating mode is always active. The selection is made on the **operating unit** under [Setting operating mode \[](#page-8-4)[}](#page-8-4) [9\]](#page-8-4), of the **AIR@home app** or the **AIR@home web tool**.

#### **Operating modes**

- Off (standby mode)
- Manual
- Eco mode supply air
- Eco mode exhaust air
- Auto Sensor mode

#### **Off (standby mode) / on**

If the **Off** operating mode is selected, the ventilation unit

switches into **standby mode**, the fans switch off. **but**ton on the operating unit switches off.

To switch on the ventilation, press the button.

#### **Manual operating mode**

The ventilation unit runs at one ventilation level, until another ventilation level or operating mode is selected **manually**. During intermittent ventilation, the unit switches to intensive ventilation for a limited period of time.

 **In manual operation, the measurements of the internal and external humidity sensors are taken into account.**

**EXCEPS EXCESS** humidity protection for the unit is active **at all times. All measurements from internal and external humidity sensors are used for analysis. If**

**the maximum humidity value limit is exceeded, a switch is made to intensive ventilation until the humidity is 3 % below the value limit. The ventilation level is only increased to intensive ventilation if the outside air conditions are actually suited to dehumidification.**

#### **Auto Sensor operating mode: Automatic operation with sensor control**

**Auto Sensor** activates **automatic operation with sensor control**, to ensure hygienically perfect ventilation when the ambient air is polluted.

When using the optional combination sensor, the air volumes are set depending on the measured value determined by the sensor. Depending on the sensor type, the control works for all **CO2** or **VOC** measured values **linear (stepless)** and for **humidity linear (stepless)** or **stepped**.

# **Demand-based operation (linear)**

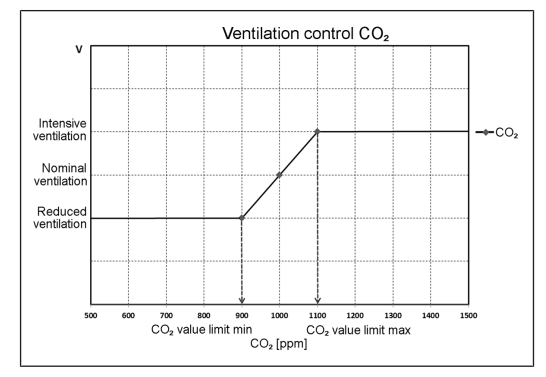

#### Parameter setting **Combi sensor operation = linear**.

In **linear operation**, the humidity control works continuously between the set minimum values (reduced ventilation) and maximum values (intensive ventilation).

**Linear humidity-based control:** In the Humidity menu, set the **Rel. humidity limit value min.** and **max.** parameters. The system controls the volumetric flow on the basis of values measured with the internal and optional external humidity sensors in a continuously variably way.

**Stepped control as excess humidity protection:** In the Humidity menu, specify the **Rel. humidity limit value max.** parameter. When the switching point is reached, the ventilation unit runs in intensive ventilation until the value is 3 % below the limit value.

**Linear control based on CO2 or VOC:** In the Sensors menu, set the **CO2 min** and **max limit values** and or the **VOC min** and **max limit value** parameters. The ventilation unit controls the volumetric flow on the basis of the values measured with the optional, internal CO2 and VOC combi sensors in a continuously variable way.

#### **Eco mode supply air**

Activates the energy-saving **summer operation with supply air fan**. The exhaust air fan is deactivated. The ventilation level is manually adjustable.

With intermittent ventilation, both **fans are run in level 4** with time limits (timer interval). Connected external sensors are not taken into account. The selected ventilation level runs until it is changed again.

**NOTICE Potential damage from excess humidity.**

The internal combi sensor offers **no excess humidity protection** in this operating mode. **Ensure that the air can flow out through the opened or tilted window.**

#### **Eco mode exhaust air**

Activates the energy-saving **summer operation with exhaust air fan**. The supply air fan is deactivated. The ventilation level is manually adjustable. With intermittent ventilation, both **fans are run in level 4** with time limits.

In the case that the air is **too humid**, the excess humidity protection switches to **intensive ventilation**. Connected external sensors are not taken into account. **Ensure that the air can flow in through the opened or tilted window.**

 **Air-ventilated fireplace and Eco mode exhaust air operating mode: If the ventilation unit is operated in combination with a connected air-ventilated fireplace, a differential pressure switch must be installed, otherwise operation is not permitted. When operating with an air-ventilated fireplace, ensure that there is a sufficient supply air intake; open the windows for air equalisation.**

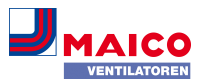

#### <span id="page-12-0"></span>**7.7 Ventilation: Replacing the air filter**

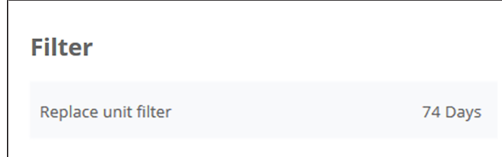

Change the air filters (unit filter, external filter, room filter) if the **filter change indicator** appears. **Level 3/Nominal ventilation** lights up on the operating unit (only for unit filters).

 **In the Ventilation/Filter menu you can request a quotation, for filters suited to your unit, using the Filter query button. If desired, these can also be ordered directly.**

### <span id="page-12-1"></span>**7.8 Temperature**

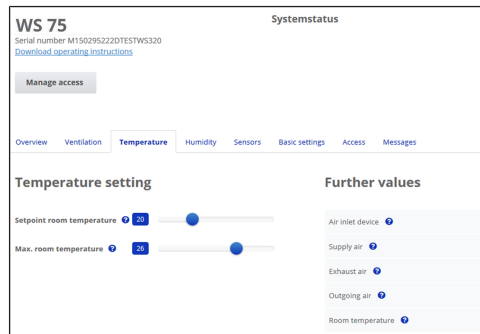

#### **Actual room temperature**

For **current actual temperature** → **Overview** menu or **Temperature/Room temperature.** Depending on the setting under **Basic settings/Room sensor configuration** either the **Exhaust air temperature in the unit** or the **Temperature at a KNX operating unit/bus sensor** is displayed.

For adjusting the actual room temperature values in the event of sensor measurement deviations→ [Room tem](#page-14-0)[perature adjustment \(AIR@home web tool\) \[](#page-14-0)[}](#page-14-0) [15\]](#page-14-0).

#### **Setpoint room temperature**

The **setpoint temperature of the room (living area temperature)** can only be set if the ventilation unit is combined with a **supply air heat register** or an **optional supplementary heating**. The supplementary heating must be connected to the unit control.

The **room setpoint temperature** can be set in 0.5 °C steps, setting range 18 °C to 25 °C. After adjusting the room setpoint temperature, the ventilation unit automatically adjusts the actual temperature to the desired setpoint temperature.

#### <span id="page-12-2"></span>**7.9 Humidity**

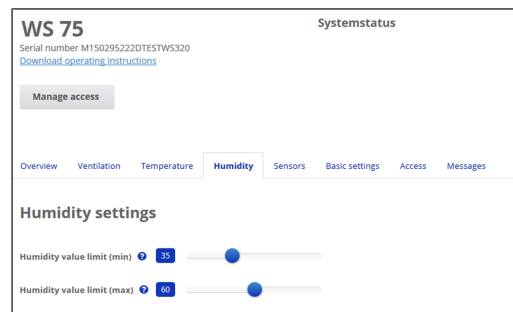

# **E** Set the desired humidity range to suit your **physical comfort in this menu.**

For currently measured humidity → **Overview** or **Humidity** menu. Dehumidification of the living areas with **intensive ventilation** generally takes place when the **Rel. humidity limit value max.** is exceeded.

# **Linear sensor control**

 $15.3^{\circ}$  $21.15$  $20.7%$  $20.4%$  $20.75$ 

Between the **min.** and **max. limit value**, the air volume (volumetric flow) needed for dehumidification changes in a continuously variable fashion between ventilation for humidity protection and intensive ventilation.

#### **Stepped sensor control**

If the **humidity limit value max** is exceeded, the unit switches to **intensive ventilation**.

 **In the case of unsuitable outside air that is too humid (e.g. summer storms), the control deactivates the dehumidification function.**

For adjusting the internal humidity sensor in the event of sensor measurement deviations  $\rightarrow$  [Room humidity ad](#page-14-1)[justment \(AIR@home web tool\) \[](#page-14-1)[}](#page-14-1) [15\]](#page-14-1).

## **Rel. humidity limit value min.**

The **Rel. humidity limit value min** is the value limit for demand-driven humidity control in **Auto Sensor** operating mode (with linear setting). Ventilation unit switches to **ventilation level 1** (ventilation for humidity protection) when the value falls below the **Humidity limit value min**. **This function is deactivated if humidity control is set to stepped.**

#### **Rel. humidity limit value max.**

The **Humidity limit value max** is used as a **switching point for dehumidification**, regardless of the set operating mode (**excess humidity protection**). The ventilation unit switches to **ventilation level 5** (intensive ventilation) when the **humidity limit value max** is exceeded. If the value falls below the limit value with demand-driven humidity control (Auto Sensor operating mode, linear setting), humidity is controlled in a continuously variable fashion according to automatic humidity function. With the stepped setting, the limit value serves as a switching point for switching the humidity control on/off.

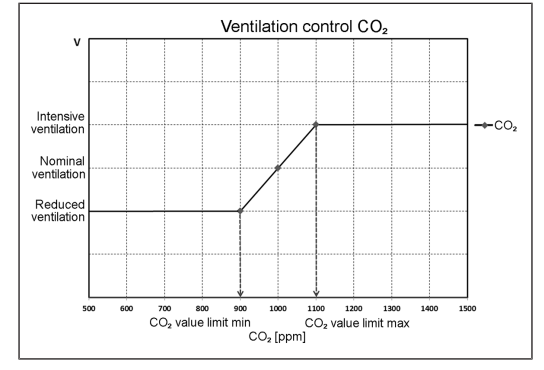

# <span id="page-12-3"></span>**7.10 Sensors**

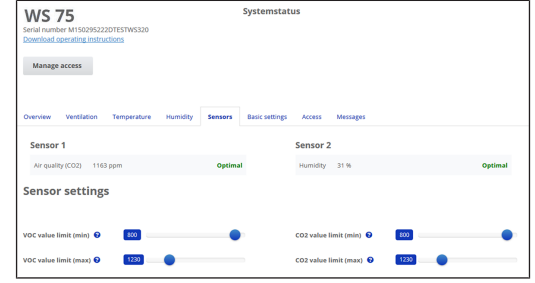

**1** The sensor settings display the air quality in cer**tain rooms.**

#### **Air quality combi sensor (optional)**

**CO2 sensor:** Measures the carbon dioxide content of the air, setting range of CO2 limit value 500 to 2000 ppm.

**VOC sensor (odours):** Measures all oxidable organic substances in the air (CO, methane CH4 etc.), setting range of VOC limit value 500 to 2000 ppm.

**I** If the status is Optimal, the air quality is within **the set range. If Critical is displayed, the upper limit value has been exceeded.**

### **Sensor control (Auto Sensor operating mode)**

The volumetric flow varies, in a continuously variable fashion, depending on the current concentration of CO2/VOC. **Minimum value limits** apply to ventilation for humidity protection, **maximum value limits** for intensive ventilation IV. Linear control is used between the two.

#### <span id="page-12-4"></span>**7.11 User administration: Manage access**

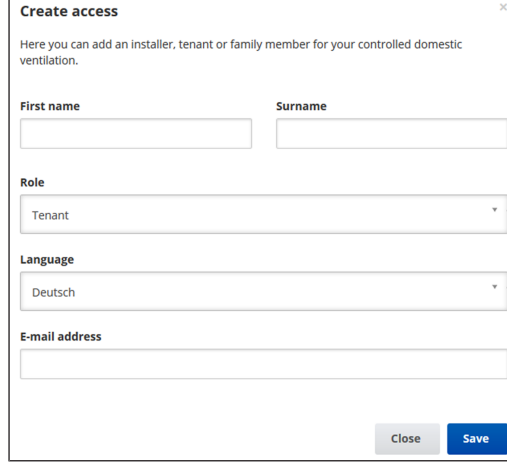

An **access** is activated in the **AIR@home web tool** by the **owner** for the **tenant** or **installer**.

The **Tenant** can make settings with the **AIR@home app**. The **specialist installer** receives access to the **AIR@home web tool** via the internet.

To create an access in **My units**, select a ventilation unit with **Manage** and select **Access/Create another access**. After data entry, press **Save**.

The **tenant** can log in to the **AIR@home app** / the **installer** can log in to the **AIR@home web tool** using the **access data** sent by the manufacturer by e-mail.

To receive a new access token, simply press **Generate a new token**.

#### **User authorisation for tenants by the owner.**

When registering, the owner assigns special **tenant authorizations** → [AIR@home app \[](#page-9-8)[}](#page-9-8) [10\]](#page-9-8). To use, the tenant must install the **AIR@home app**, and log in with his/her email address and password.

#### **NOTICE Possible incorrect settings and functions if tenant/specialist installer settings are incorrect.**

When creating the **tenant account** under **roll**, **tenant** must be selected. This prevents the tenant from being able to change important system parameters.

# **I** If the tenant changes, the owner can simply de**activate the password, access to the ventilation unit is then blocked.**

**User authorisation for specialist installer by the owner**

When registering, the owner assigns special **authorizations for specialist installers** → [AIR@home app \[](#page-9-8)[}](#page-9-8) [10\]](#page-9-8). In order to use the **AIR@home web tool**, the specialist installer must install and log in with his/her e-mail address and his/ her password. The specialist installer can use the **AIR@home web tool** to set the ventilation unit, take measurements and perform commissioning.

**NOTICE Potential incorrect settings and functions if access authorisation is granted to unauthorised persons.** Only grant access to the **AIR@home web tool** to authorized ventilation specialists. If incorrect settings are undertaken, correct functioning of the ventilation unit is no longer guaranteed.

 **The owner can simply deactivate the existing password, access to the unit is blocked.**

#### <span id="page-13-0"></span>**7.12 Messages**

**The messages** shown here provide information about the **system status** and any **faults** present, e.g. in

- Humidity curve
- Temperature curve
- Volumetric flow
- Energy recovery (kWh value)

#### <span id="page-13-1"></span>**7.13 Editing profile data / Changing password**

In the input field in the top right, you can change your profile data and also the log in password.

# **NOTICE Potential incorrect settings and functions with unauthorised access.**

To protect against authorised access, change your password from time to time.

#### <span id="page-13-2"></span>**8 Replacing the air filter**

**Filter change indicator:** Once the set filter change interval has elapsed, a filter change message appears →[Filter](#page-9-2) [change indicator \[](#page-9-2)[}](#page-9-2) [10\]](#page-9-2). The **LED** of Level 3/Nominal ventilation **flashes** on the operating unit. Information about previous filter changes is stored in the menu **Reports/Filter service life**.

### <span id="page-13-3"></span>**8.1 Filter change – filter service life**

Check the air filters (unit, external and room filter) **regularly**, depending on the amount of soiling. Select shorter change intervals if a lot of dust or dirt is produced. Change the air filter as needed. Only use original air filters.

# **Manufacturer recommendations:**

- G4 and F7 unit filters every **3 months**
- Optional external filter every **6 months**
- Optional room filter every **2 months**

#### <span id="page-13-4"></span>**8.2 Filter orders**

**Ordering with the AIR@home app**: Go to the Ventilation/ Filter/Action menu to order the right air filter directly ex factory.

**• G4 replacement filter**: Article no. 0093.1589 **• F7 fine dust filter**: Article no. 0093.1588

**Call up filter service life with the AIR@home app**: Go to the Ventilation/Filter menu to view the current remaining filter lives.

#### <span id="page-13-5"></span>**8.3 Changing G4 and F7 unit filters**

If **Level 3/Nominal ventilation flashes** on the operating unit (only when the status display is activated), a **filter change** is due. Additionally, the LED lights up white on the operating unit.

 **Recommendation: Change all unit filters at the same time.**

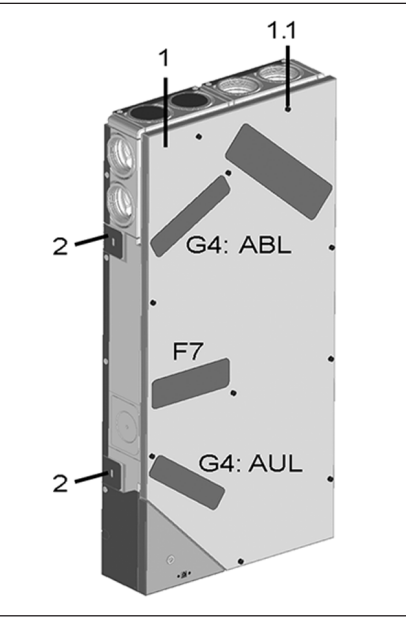

#### 1 Housing cover

- 1.1 Screws for housing cover (10x)
- 2 Fastening tab, can be bent out
- G4 Air filter for outside air (AUL) / exhaust air (ABL)
- F7 Fine dust filter for outside air (optional)

# **Note the supplementary sheet Safety instructions before opening the unit.**

- 1. **APA/UPA/UPGA units:** Remove front cover (design/ glass).
- 2. Remove the filter cover(s).
- 3. Pull the unit filter out of the ventilation unit.
- 4. Carefully slide new filter into filter shaft. Do not press filter in (cellulose). Only press in at reinforced corners. Make sure that the air direction arrow is facing downwards.
- 5. **APA/UPA/UPGA units**: Insert the design or glass cover at the bottom into the guide of the AP metal shell sheet or UP shell tray and engage it at the top with the locking lever. Ensure that the cover is also correctly engaged. If necessary, turn the locking lever as far as it will go.

ating unit. To do so, press the and buttons at the same time for 3 seconds (flashing stops). Also confirm a premature filter change. If resetting prema-

turely, press the  $\Box$  and buttons at the same time for 10 seconds. The LED flashes briefly. **Alternatively**, **reset** the **filter change interval** in the **AIR@home app/** the **AIR@home web tool**.

7. Dispose of the air filter according to local regulations.

#### <span id="page-13-6"></span>**9 Maintenance**

Service +49 7720 6940 **I** info@maico.de

- 1. Check the **unit filters** and any installed **external** and **room filters every 3 months**. Replace them if necessary.
- 2. Have your ventilation unit cleaned and maintained **every 2 years**. This is the only way of ensuring that the ventilation unit is running in accordance with the prescribed health and hygiene requirements.

**I** If you have a maintenance contract, your spe**cialist installer will ensure regular unit cleaning/ maintenance. For service intervals → Final installation instructions.**

# <span id="page-13-7"></span>**10 Parameter settings AIR@home**

 **Parameter settings may only be carried out by a specialist installer.**

<span id="page-13-8"></span>**10.1 Duration of ventilation level (AIR@home web tool)**

**Duration of ventilation level** sets the **timer**: For **intermittent ventilation** and for **manual adjustment** of the ventilation level (with operating unit/EnOcean control unit) in Auto Sensor mode.

The ventilation unit runs in the manually selected ventilation level for the duration set on the timer. Once the time set on the timer has elapsed, the unit changes to the ventilation level according to the automatic programme.

**Setting** with parameters **Ventilation/Duration of ventilation level**, setting range 5 to 90 min, factory setting 30 min.

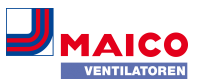

# <span id="page-14-0"></span>**10.2 Room temperature adjustment (AIR@home web tool)**

The room temperature has to be adjusted if an actual room temperature deviating from the actual value is displayed.

**Cause:** Sensor tolerance or bus room sensor.

**Setting** with parameter under Temperatures/Room temperature adjustment

**Setting range** for T room max. -3 to +3 K, factory setting 0 K

**Example adjustment Actual room temperature 20.3 °C.** With Room temperature adjustment **-0.4 K**, an actual room temperature of **19.9 °C** is displayed.

# <span id="page-14-1"></span>**10.3 Room humidity adjustment (AIR@home web tool)**

The room humidity has to be adjusted if an actual room humidity, deviating from the actual value, is displayed.

# <span id="page-14-2"></span>**10.4 Data export of live reports**

Live reports provide an overview graph with the prepared data for

- average volumetric flow
- ventilation curve
- humidity curve
- temperature curve

• energy recovery with controlled domestic ventilation

Reports can be produced and displayed for the selected living areas and time segments. Pressing the **Export data** button produces a **backup file**. Data from the last **12 months** can then be saved.

# <span id="page-14-3"></span>**10.5 Registering further ventilation units**

# **My units**

**Messages** 

Wednesday, October 7, 2022 M143295086TESTWS170X Filter message, unit

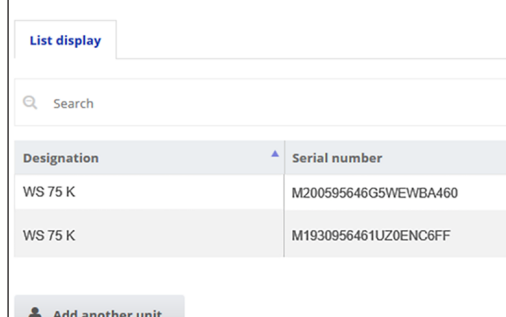

To register a ventilation unit, press the **Add another unit** button.

Send us your registration details. Once successfully registered, you will receive a password.

You can log into the **AIR@home web tool** with the access data. If authorised as a specialist installer, you can commission the additional ventilation unit.

For an overview of all registered ventilation units → **Administration** main menu.

#### <span id="page-14-4"></span>**11 Operating with the ModBus components**

If you have a ModBus connection, the ventilation unit can be set up and operated via the building control technology (with reduced setting options).

**Modbus TCP:** Integration of the ventilation unit into the building control technology via WLAN communication. **NO-TICE:** Parallel operation of TCP and AIR@home not possible.

**Modbus RTU:** Integration via RLS G1 WS interface. **NOTICE:** Parallel operation of RTU and RLS G1 WS not possible.

# <span id="page-14-5"></span>**12 Operating with KNX**

If an optional **KNX plug-in module K-SM** is installed, the ventilation unit can be connected to KNX building control technology and set up and operated with a KNX controller. For more detailed information  $\rightarrow$  operating instructions on the K-SM plug-in module.

# <span id="page-14-6"></span>**13 Operation with EnOcean wireless components**

If an optional **EnOcean plug-in module E-SM** is installed, the ventilation levels can also be switched with EnOcean components. For scope of function  $\rightarrow$  [Setting ventilation](#page-9-0) [level \[](#page-9-0)[}](#page-9-0) [10\]](#page-9-0). For more detailed information on teaching-in the EnOcean wireless components  $\rightarrow$  operating instructions of the E-SM plug-in module.

# <span id="page-14-7"></span>**14 Faults**

If you have a persistent fault, contact your specialist installer. Only a **specialist installer** may **remedy a fault** or undertake **repairs**.

Fault messages are displayed on the operating unit, the **AIR@home app** or the **AIR@home web tool**. In the event of a fault, the ventilation unit switches to emergency mode.

#### <span id="page-14-8"></span>**14.1 Action to take in the event of a fault**

The cause of the fault is displayed on the **RLS G1 WS** operating unit, the **AIR@home app** and the **AIR@home web tool**. On RLS G1 WS the **status LED lights up red**. For faults  $\rightarrow$  [Fault messages \[](#page-14-10) $\triangleright$  [15\]](#page-14-10).

# <span id="page-14-9"></span>**14.2 Safety shutdown**

#### **Supply air temperatures too low**

If the supply air temperature falls to 5 °C, the ventilation unit shuts down completely for reasons of safety. The fault message Error group 4 is displayed on the operating unit, the LED flashes.

If the supply air temperature again increases to at least 10 °C, the ventilation unit starts up automatically.

#### **Exhaust air temperatures too low**

If the exhaust air temperature falls below 12 °C, the ventilation unit shuts down to prevent rapid, unwanted cooling of the building. If this happens, there is a malfunction in the external heating system (Error group 4).

### <span id="page-14-10"></span>**14.3 Fault messages**

 **Display of related faults in error groups.**

 **IBS = Commissioning software Error group 1**

Fault/failure of: SA fan Message air@home/IBS: Supply air fan fault

Fault/failure of: EA fan Message air@home/IBS: Outgoing air fan fault

#### **Error group 2**

Fault/failure of: T outside air Message air@home/IBS: Fault T sensor air inlet

Fault/failure of: T supply air Message air@home/IBS: Fault T sensor supply air

Fault/failure of: T outgoing air Message air@home/IBS: Fault T sensor outgoing air

Fault/failure of: T room KNX Message air@home/IBS: Fault T room KNX

#### **Error group 3**

Fault/failure of: EA combi sensor / Particle sensor Message air@home/IBS: Fault Combi sensor exhaust air/fine dust sensor

**Error group 4**

Fault/failure of: T supply air too cold Message air@home/IBS: Supply air temperature too cold

Fault/failure of: T exhaust air too cold

Message air@home/IBS: Exhaust air temperature too cold

#### **Error group 5**

Fault/failure of: KNX module communication. Message air@home/IBS: KNX communication note.

Fault/failure of: Operating unit Message air@home/IBS: No display.

Fault/failure of: EnOcean module communication. Message air@home/IBS: EnOcean communication note.

Fault/failure of: Internet communication Message air@home/IBS: Internet communication

#### **Error group 6**

Fault/failure of: Error External sensor (bus) Message air@home/IBS: External sensor fault

#### **Error group 7**

Fault/failure of: External safety device contact Message air@home/IBS: Ext. safety device contact is open

# **Error group 8**

Fault/failure of: System memory Message air@home/IBS: System memory fault

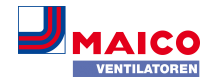

Fault/failure of: System BUS Message air@home/IBS: Fault System BUS

<span id="page-15-0"></span>**15 Disassembly, environmentally-sound disposal**

 **Old devices and electronic components may only be dismantled by specialists with electrical training.** Proper disposal avoids detrimental impact on people and the environment and allows valuable raw materials to be reused with the least amount of environmental impact.

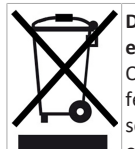

**Do not dispose of the following components in household waste!**

Old devices, wearing parts (e.g. air filter), defective components, electrical and electronic scrap, environmentally hazardous liquids/ oils, etc. Dispose of them in an environmentally friendly manner and recycle them at the appropriate collection points ( $\rightarrow$  Waste Management Act).

- 1. Separate the components according to material groups.
- 2. Dispose of packaging materials (cardboard, filling materials, plastics) via appropriate recycling systems or recycling centres.
- 3. Observe the respective country-specific and local regulations.

# <span id="page-15-1"></span>**Company information**

**© Maico Elektroapparate-Fabrik GmbH.** Translation of the original operating instructions. Misprints, errors and technical changes are reserved.

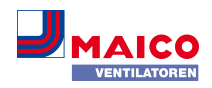

# **Notice d'utilisation WS 75**

 **Le WS 75 Powerbox a été monté par votre installateur spécialisé lors du montage en gros-œuvre et du montage final et réglé conformément aux documents de planification.**

La présente **notice d'utilisation** contient des informations importantes sur **la commande de l'appareil de ventilation,** sur **l'entretien,** sur **le remplacement de filtres à air** et sur **l'élimination des dysfonctionnements**.

Vous pouvez effectuer vos réglages individuels en utilisant les menus de ventilation, température, humidité et détecteurs de l'**APPLI AIR@home** ou de l'**outil Web AIR@home**. Les réglages de l'appareil et programmation horaire sont rapides et faciles à réaliser.

Le supplément **Consignes de sécurité** fourni contient des informations importantes pour l'**opérateur** et l'**installateur spécialisé**. **Lisez-le très attentivement et en intégralité** avant de commander, de régler ou d'ouvrir l'appareil de ventilation ou d'effectuer des modifications sur le système de ventilation. Suivez les instructions.

La **notice brève** fournie contient des informations essentielles sur les possibilités de réglage de la **RLS G1 WS**, comme les modes de fonctionnement, les niveaux de ventilation, les dysfonctionnements et le remplacement de filtre.

#### **Notices, vidéos et tutoriels supplémentaires**

- Pour des informations sur le montage en gros-œuvre→ **Notice gros œuvre WS 75**.
- Pour des informations sur le montage final, la mise en service et les pièces de rechange → **Notice de montage final WS 75**.

#### **Sommaire**

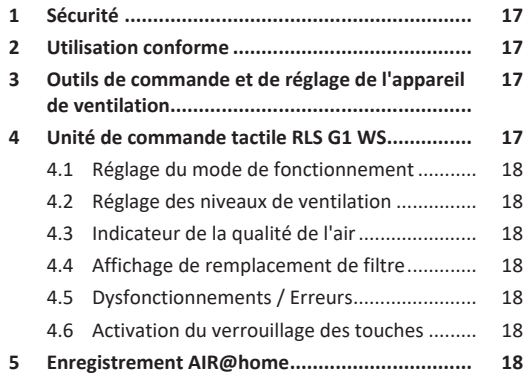

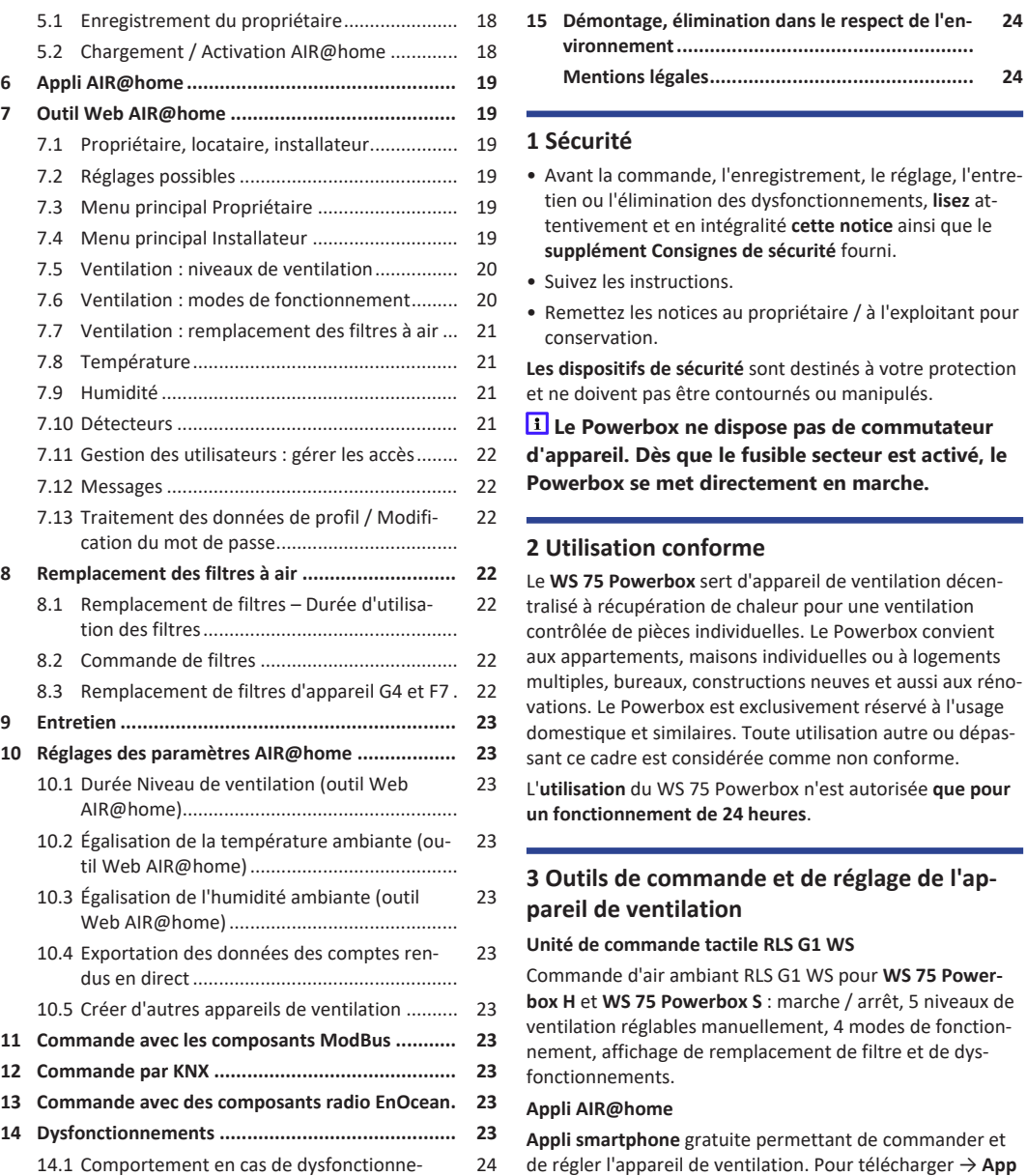

ment [...............................................................](#page-23-0)

[14.2](#page-23-1) Coupure de sécurité [.......................................](#page-23-1) [24](#page-23-1) [14.3](#page-23-2) [Messages de dysfonctionnement...................](#page-23-2) [24](#page-23-2)

<span id="page-16-0"></span>conservation. dispositifs de sécurité sont destinés à votre protection e doivent pas être contournés ou manipulés.

> **Le Powerbox ne dispose pas de commutateur d'appareil. Dès que le fusible secteur est activé, le Powerbox se met directement en marche.**

# <span id="page-16-1"></span>**2 Utilisation conforme**

WS 75 Powerbox sert d'appareil de ventilation décenisé à récupération de chaleur pour une ventilation trôlée de pièces individuelles. Le Powerbox convient appartements, maisons individuelles ou à logements ltiples, bureaux, constructions neuves et aussi aux rénoions. Le Powerbox est exclusivement réservé à l'usage nestique et similaires. Toute utilisation autre ou dépasce cadre est considérée comme non conforme.

L'**utilisation** du WS 75 Powerbox n'est autorisée **que pour un fonctionnement de 24 heures**.

<span id="page-16-2"></span>**3 Outils de commande et de réglage de l'appareil de ventilation**

# **Unité de commande tactile RLS G1 WS**

Commande d'air ambiant RLS G1 WS pour **WS 75 Powerbox H** et **WS 75 Powerbox S** : marche / arrêt, 5 niveaux de tilation réglables manuellement, 4 modes de fonctionnent, affichage de remplacement de filtre et de dysctionnements.

# **Appli AIR@home**

**Appli smartphone** gratuite permettant de commander et de régler l'appareil de ventilation. Pour télécharger → **App Store** (iOS) ou **Play Store** (Android), www.air-home.de.

Pour pouvoir utiliser l'**application**, le propriétaire doit activer des autorisations spéciales pour l'utilisateur dans l'**outil Web AIR@home**.

### **Outil Web AIR@home**

de réglage individuelles.

Outil Web pour la commande et la configuration de l'appareil de ventilation. Pour l'utilisation, l'appareil de ventilation est connecté au **réseau WLAN** et enregistré sur www.air-home.de.

L'**outil Web AIR@home** permet à un **propriétaire enregistré** de définir / d'activer des autorisations pour des **locataires** ou **des installateurs spécialisés** avec des possibilités

# **Logiciel de mise en service pou installateurs**

Logiciel PC pour la configuration et le régulation de l'appareil de ventilation. Pour télécharger le logiciel de mise en service → www.maico-ventilatoren.com ou

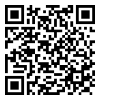

# <span id="page-16-3"></span>**4 Unité de commande tactile RLS G1 WS**

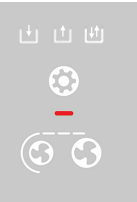

Incluse dans la fourniture du **WS 75 Powerbox H** et **WS 75 Powerbox S**. Unité de commande avec 3 surfaces de commande tactile :

Réduire le niveau de ventilation

Augmenter le niveau de ventilation

Mode de fonctionnement

- **Niveau de ventilation 1 à 5 :** affichage par nombre de traits du symbole
- **Modes de fonctionnement :** Manuel / mode ECO air entrant / mode ECO air sortant / mode Auto Détecteur, affichage par symbole
- **Messages du système**, **dysfonctionnements**, **remplacement de filtre** arrivé à échéance : affichage avec LED multicolore
- Activer / désactiver le **verrouillage des touches** : ap-

puyer simultanément pendant 3 secondes sur

# <span id="page-17-0"></span>**4.1 Réglage du mode de fonctionnement**

- 1. Régler le mode de fonctionnement avec la touche Appuyez sur cette touche jusqu'à ce que le mode de fonctionnement souhaité s'affiche.
- $\Rightarrow$  Ce mode de fonctionnement reste actif jusqu'à ce qu'on appuie de nouveau sur la surface tactile.

**Appareil de ventilation mode Veille** : affichage éteint.

**Appareil de ventilation en service** : affichage

 allumé. Pour activer, appuyer sur cette touche pendant 2 secondes.

# **Modes de fonctionnement**

# **Manuel**

L'appareil fonctionne avec le niveau de ventilation réglé jusqu'à ce que le niveau de ventilation soit modifié. Pour tout complément d'information → chapitre suivant **Niveaux de ventilation** Illustration à gauche = niveau de ventilation **arrêt**.

# **Mode ECO air entrant :** affichage allumé.

Seulement **ventilateur d'air entrant** en service. Celui-ci fonctionne avec le niveau de ventilation réglé. Illustration à gauche = **mode Air entrant** au niveau de ventilation 2 / ventilation réduite.

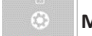

**Mode ECO air sortant :** affichage allumé.

Seulement **ventilateur d'air sortant** en service. Celui-ci fonctionne avec le niveau de ventilation réglé. Illustration à gauche = **mode Air sortant** au niveau de ventilation 5 / ventilation intensive

**Mode Auto Détecteur = fonctionnement automatique selon les besoins**

affichage allumé.

Le **mode automatique** assure une ventilation **hygiénique** optimisée sur la base des valeurs d'humidité mesurées par le détecteur combiné. En cas d'utilisation d'un **détecteur combiné optionnel**, la régulation fonctionne également avec la mesure du CO2 ou COV.

# <span id="page-17-1"></span>**4.2 Réglage des niveaux de ventilation**

1. Réduire ou augmenter le niveau de ventilation avec les touches ou

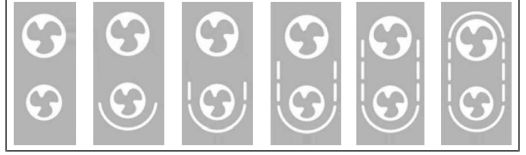

#### **Affichage du niveau de ventilation par nombre de traits du symbole :** 0 (arrêt) jusqu'au niveau de ventilation 5

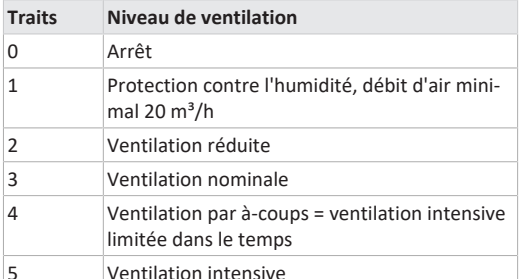

 **Tous les niveaux de ventilation fonctionnent en continu. Exception : la ventilation par à-coups est**

**limitée dans le temps. Après écoulement de l'intervalle de temps, l'appareil revient au niveau de ventilation précédemment actif.**

# <span id="page-17-2"></span>**4.3 Indicateur de la qualité de l'air**

La couleur de la LED d'état indique la **qualité de l'air** mesurée.

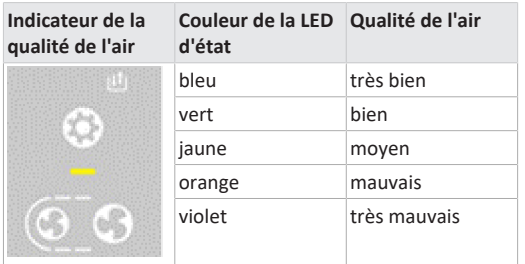

Affichage de la qualité de l'air uniquement pour **CO2/COV** selon les **valeurs limites min.** et **max.** réglées pour le type de détecteur. L'activation s'effectue avec le **logiciel de mise en service**. Les erreurs actives de l'appareil sont également affichées en mode veille.

# <span id="page-17-3"></span>**4.4 Affichage de remplacement de filtre**

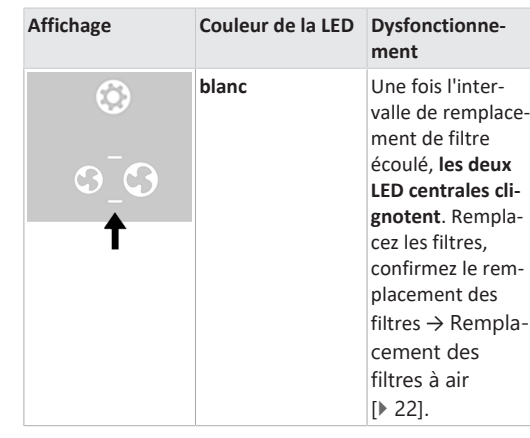

# <span id="page-17-4"></span>**4.5 Dysfonctionnements / Erreurs**

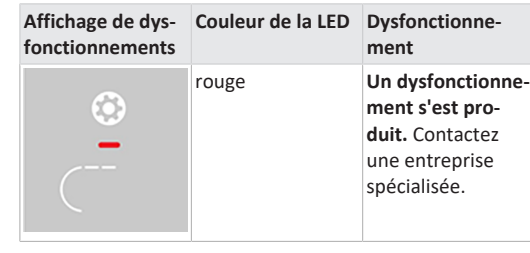

Nombre de **traits = numéro d'erreur**. L'illustration montre le numéro d'erreur 3.

 **Les erreurs actives de l'appareil sont également affichées en mode veille.**

**Pour les dysfonctionnements et l'élimination →** [Dysfonc](#page-22-10)[tionnements \[](#page-22-10) $\triangleright$  [23\]](#page-22-10).

# <span id="page-17-5"></span>**4.6 Activation du verrouillage des touches**

**Activation** avec les touches  $\bigotimes$  et  $\bigotimes$ . Appuyer simultanément pendant 3 secondes sur les deux touches.

**Désactivation :** appuyer de nouveau pendant 3 secondes sur les deux touches.

# <span id="page-17-6"></span>**5 Enregistrement AIR@home**

L'**appli AIR@home** et l'**outil Web AIR@home** permettent de commander et de régler l'appareil de ventilation. Pour utiliser l'**appli AIR@home** et l'**outil Web AIR@home**, installez au préalable une connexion WLAN → **Notice de montage final WS 75**, chapitre Mise en service.

Appeler **AIR@home** avec le code QR ou sur www.airhome.de.

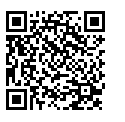

# <span id="page-17-7"></span>**5.1 Enregistrement du propriétaire**

Le **propriétaire** doit d'abord s'enregistrer. Le propriétaire peut alors **débloquer des autorisations**.

# <span id="page-17-8"></span>**5.2 Chargement / Activation AIR@home**

1. Appeler www.air-home.de.

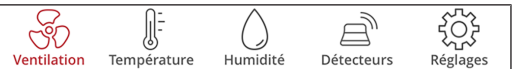

- 2. Appeler **Enregistrer** : Saisissez vos coordonnées et le numéro de série de l'appareil de ventilation.
- ð Vous recevez vos **données d'accès par e-mail**.
- 3. Inscrivez-vous avec votre adresse e-mail (nom d'utilisateur) et les données d'accès que vous avez reçues (mot de passe). Pour des informations sur l'utilisation de l'outil Web → [Outil Web AIR@home \[](#page-18-1)[}](#page-18-1) [19\]](#page-18-1).
- 4. Sous **Mes appareils**, vous trouverez le **Token** nécessaire à l'**activation**. Remettez celui-ci à l'**installateur** ou au **locataire**.

# **Activation (pour smartphone ou ordinateur portable)**

- 5. Téléchargez l'appli **AIR@home** dans l'**App Store / Play Store**.
- 6. **Inscrivez-vous** à l'**appli AIR@home** ou à l'**outil Web AIR@home** avec le **Token** reçu du propriétaire.
- ð Vous pouvez maintenant commander et régler l'appareil de ventilation avec les autorisations qui vous ont été attribuées.

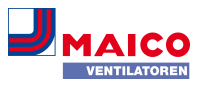

# <span id="page-18-0"></span>**6 Appli AIR@home**

Avec l'**appli AIR@home**, toute personne autorisée par le **propriétaire** peut commander l'appareil de ventilation. Les possibilités de réglage individuel pour les **locataires** et **les installateurs** sont enregistrées par le propriétaire.

#### **Menus de réglages et d'informations**

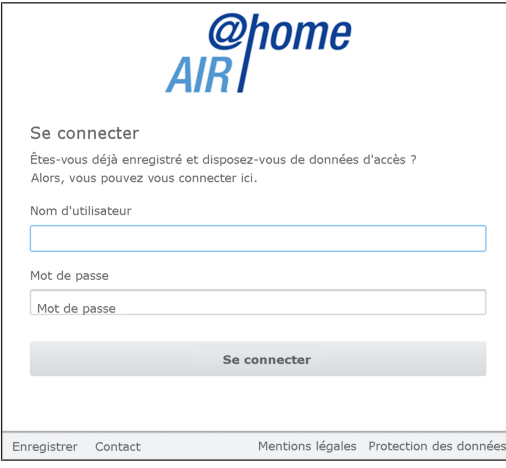

Dans les **5 menus principaux**, vous pouvez effectuer vos réglages individuels des valeurs de ventilation, de température, d'humidité ou de la qualité de l'air.

Les états du système et valeurs mesurées sont calculés en temps réel par l'appareil de ventilation et affichés sur votre smartphone. Par ailleurs, des diagrammes montrent la courbe de ventilation, de température et d'humidité ainsi que la récupération d'énergie qui en résulte.

Les réglages sont intuitifs. Appelez le champ d'informations correspondant pour tout renseignement complémentaire.

# <span id="page-18-1"></span>**7 Outil Web AIR@home**

# <span id="page-18-2"></span>**7.1 Propriétaire, locataire, installateur**

L'**outil Web AIR@home** permet de commander et de régler l'appareil de ventilation via PC, smartphone ou tablette. Différentes options de réglage et d'interrogation sont disponibles en fonction du groupe d'utilisateurs (propriétaire, locataire, installateur).

L'autorisation d'utilisation de l'outil Web pour le **propriétaire** est donnée lors de l'**enregistrement** par le **fabricant**. En tant que **propriétaire**, c'est alors à vous de gérer les autorisations d'utilisation dans le sous-menu **Gérer les accès** pour

- activer **l'appli AIR@home** pour vos **locataires** . Ceux-ci reçoivent des autorisations pour commander et régler l'appareil de ventilation.
- activer l'**outil Web AIR@home** pour vos **installateurs spécialisés**. Ceux-ci reçoivent tous les droits d'accès au menu de réglage de l'appareil de ventilation.

#### <span id="page-18-3"></span>**7.2 Réglages possibles**

Les réglages sont intuitifs. Appelez le champ d'informations correspondant pour tout renseignement complémentaire.

 **En fonction de l'autorisation (propriétaire, installateur), vous disposez de différents menus principaux et sous-menus et possibilités de réglage. Propriétaire / Installateur**

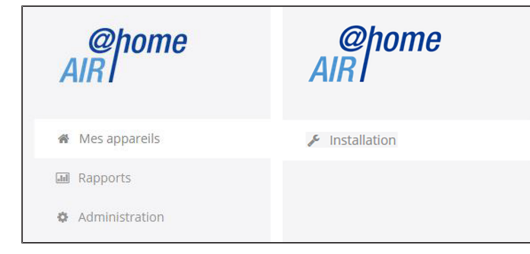

### <span id="page-18-4"></span>**7.3 Menu principal Propriétaire**

#### **Mes appareils**

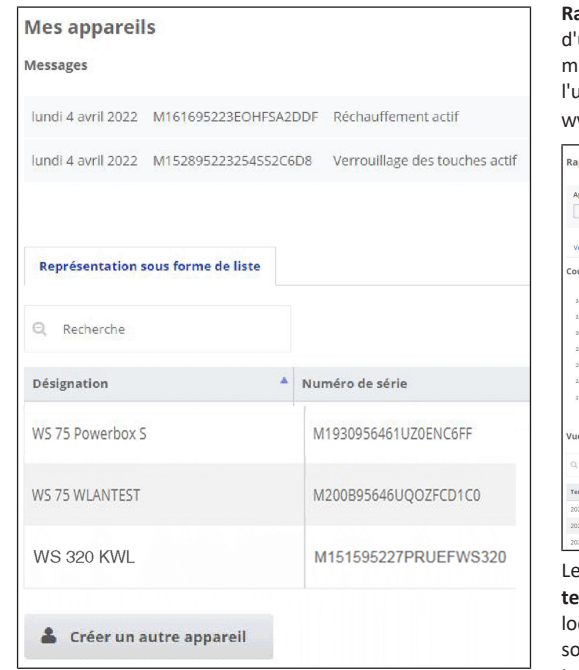

Les messages du système et de dysfonctionnement les plus récents sont listés sous **Messages** avec la date et l'heure. L'élimination des dysfonctionnements est également documentée.

La **liste mentionne** les appareils de ventilation enregistrés par le propriétaire.

Les autorisations d'utilisation pour les **locataires** et les **installateurs spécialisés** sont définies sous [Gestion des utili](#page-21-0)[sateurs : Gérer les accès \[](#page-21-0) $\triangleright$  [22\]](#page-21-0).

Pour ce faire, l'**adresse e-mail de l'utilisateur** (locataire, installateur spécialisé) est déposée dans l'**outil Web AIR@home** et envoyée au **fabricant**. L'utilisateur créé reçoit les données d'accès par e-mail par le fabricant.

Dès que l'utilisateur a téléchargé l'**Appli AIR@home** (locataire, installateur spécialisé) ou **l'outil Web AIR@home** (installateur spécialisé), il peut se connecter avec les données reçues.

Le menu principal **Rapports** affiche les rapports pour une période de temps, les 12 derniers mois peuvent être sauvegardés. Vous pouvez voir ici un graphique récapitulatif de la courbe de ventilation, d'humidité ou de température dans certaines pièces / zones d'habitation. Le menu **Économie d'énergie** montre l'efficacité de votre appareil de ventilation.

**Rapports / Durée d'utilisation des filtres** indique le temps utilisation résiduel des filtres à air. Vous pouvez comander des filtres de rechange appropriés directement à  $u$ sine. Pour les commandes de pièces de rechange  $\rightarrow$ [www.shop.maico-ventilatoren.com](http://www.shop.maico-ventilatoren.com).

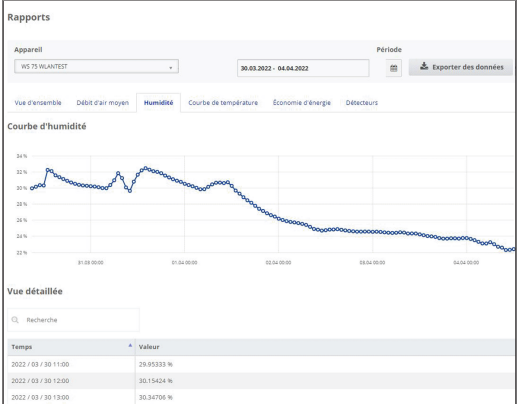

**menu principal Administration affiche tous les utilisateurs et installateurs activés** par le propriétaire, p. ex. un cataire ou un gestionnaire d'immeuble. Vous avez ainsi ous les yeux la liste récapitulative des utilisateurs et installateurs avec leur adresse e-mail et l'appareil VMC.

#### <span id="page-18-5"></span>**7.4 Menu principal Installateur**

Inscrivez-vous à **l'outil Web AIR@home** avec vos données d'accès d'installateur spécialisé → ([Enregistrement](#page-17-6) [AIR@home \[](#page-17-6)[}](#page-17-6) [18\]](#page-17-6) et [gestion des utilisateurs : Gérer les](#page-21-0) [accès \[](#page-21-0)[}](#page-21-0) [22\]](#page-21-0)). Vous disposez dorénavant des droits d'accès complets aux menus de réglage et fonctions de mesure de l'appareil de ventilation.

Sélectionnez le paramètre souhaité dans la **Matrice des paramètres**. Vous pouvez maintenant adapter les réglages ou consulter des messages d'état.

Sous **Mesurer**, les **fonctions de mesure sont activées** et vous pouvez régler l'appareil de ventilation par rapport aux conditions ambiantes.

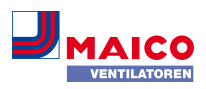

and the company of the company .<br>Gaso Affiche e en Affiche **A TANK AND ON**  $\frac{1}{2}$ ात **A** Créar un autre : **WS 75** .<br>Matrice de paramètre  $m + N$ os Niveau de 2022-04- $\lambda$  $\mathcal{L}$  w. 2022-04-09 Régiants union **Réglames** usine 530 Mode de  $\angle$  RW 2022-04-2022-04-<br>04T13:00:42.89  $\angle$  RW

#### **Vue d'ensemble de l'appareil**

RW 2022-04-

Cette vue d'ensemble montre **les états de l'appareil et du système** de l'appareil de ventilation. Sous **Accès / Gérer les accès**, les **autorisations d'accès** pour les **locataires** et **les installateurs** sont réglées.

Type module of<br>d'air sortant

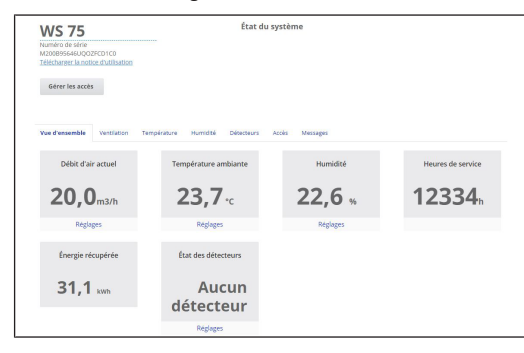

#### <span id="page-19-0"></span>**7.5 Ventilation : niveaux de ventilation**

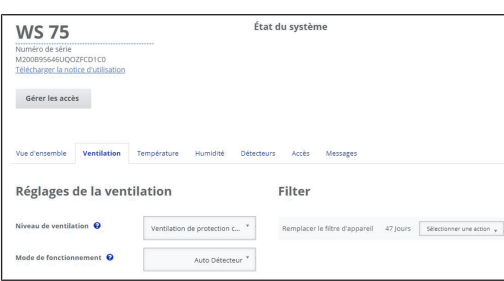

#### **Sélection du niveau de ventilation**

**Pour les niveaux de ventilation →** [Réglage des niveaux](#page-17-1) [de ventilation \[](#page-17-1) $\blacktriangleright$  [18\]](#page-17-1).

- Le niveau de ventilation peut être **réglé manuellement** en **mode manuel, en mode ECO air entrant ou en mode ECO air sortant.**
- L'**appareil de ventilation fonctionne** au niveau de ventilation sélectionné jusqu'à ce que celui-ci soit modifié manuellement.
- La protection contre l'excès d'humidité passe automatiquement en ventilation intensive lorsque la valeur limite d'humidité réglée est atteinte.
- Si l'appareil de ventilation fonctionne en **mode Auto Détecteur** et si le niveau de ventilation est modifié sur l'unité de commande, l'appareil repasse en **mode Auto Détecteur** dès que le temps de la minuterie **Durée Niveau de ventilation** est écoulé. Le niveau de ventilation **Arrêt** est également limité dans le temps.

#### **Arrêt**

Lorsque le **niveau de ventilation 0** est activé, l'appareil de ventilation est en **mode Veille** (les deux ventilateurs sont arrêtés). La fonction de mise à l'arrêt **Niveau de ventilation 0** peut être désactivée avec le logiciel de mise en service pour protéger p. ex. l'appareil de ventilation des réglages erronés de personnes non autorisées. Lorsque la fonction Arrêt est désactivée, la ventilation pour la protection contre l'humidité fonctionne au moins au niveau 1.

**Niveau de ventilation 1 - Ventilation pour la protection contre l'humidité**

**Ventilation pour la protection des bâtiments (humidité)** dans les conditions habituelles d'utilisation et des apports d'humidité partiellement réduits. L'appareil de ventilation fonctionne en continu avec un débit d'air minimal de  $20 \text{ m}^3/h$ .

# **Niveau de ventilation 2 - Ventilation réduite**

**Fonctionnement continu au niveau de ventilation 2**: Ventilation assurant les exigences d'hygiène minimum. Ventilation pour la protection des bâtiments dans les conditions habituelles d'utilisation et des apports d'humidité et de nuisances olfactives partiellement réduits (DIN 1946-6).

# **Niveau de ventilation 3 - Ventilation nominale (réglage usine)**

**Fonctionnement automatique selon les besoins** : s'enclenche en cas de ventilation nominale.

#### **Niveau de ventilation 4 - Ventilation par à-coups**

**Ventilation intensive limitée dans le temps** au niveau de ventilation 4. La ventilation par à-coups peut être appelée dans tous les modes de fonctionnement. La ventilation par à-coups est limitée dans le temps (minuterie **Durée Niveau de ventilation).** L'appareil retourne ensuite au dernier niveau de ventilation activé.

#### **Niveau de ventilation 5 - Ventilation intensive**

**Fonctionnement continu au niveau de ventilation 5.** Ventilation à débit d'air élevé pour l'élimination des pics de charge (selon DIN 1946-6).

#### <span id="page-19-1"></span>**7.6 Ventilation : modes de fonctionnement**

Le mode de fonctionnement détermine le principe de fonctionnement de l'appareil de ventilation. Un mode de fonctionnement est toujours activé. La sélection s'effectue sur l'**unité de commande** sous [Réglage du mode de fonc](#page-17-0)[tionnement \[](#page-17-0)[}](#page-17-0) [18\]](#page-17-0), l'**application AIR@home** ou l'**outil Web AIR@home**.

#### **Modes de fonctionnement**

- Arrêt (mode Veille)
- Manuel
- mode ECO air entrant
- Mode ECO air sortant
- Mode Auto Détecteur

#### **Arrêt (mode Veille) / Marche**

Si le mode de fonctionnement **Arrêt** est sélectionné, l'appareil de ventilation passe en **mode Veille**, les ventilateurs

sont arrêtés. Pour désactiver, appuyer sur la touche de l'unité de commande.

Pour activer la ventilation, appuyer sur la touche

#### **Mode de fonctionnement Manuel**

L'appareil de ventilation fonctionne sur un niveau de ventilation jusqu'à ce qu'un autre niveau de ventilation ou autre mode de fonctionnement soit sélectionné **manuellement**. En cas de ventilation par à-coups, l'appareil passe en ventilation intensive pour une durée limitée.

 **En mode manuel, les valeurs mesurées du détecteur d'humidité interne et externe sont prises en compte.**

 **La protection contre l'excès d'humidité des appareils est toujours active. Toutes les valeurs mesurées par les détecteurs d'humidité internes et externes sont considérées dans l'analyse. En cas de**

**dépassement de la valeur limite max. d'humidité, l'appareil reste au niveau de ventilation intensive jusqu'à ce que la valeur limite est dépassée de 3 % par le bas. Le passage au niveau de ventilation intensive n'a lieu que si les conditions d'air extérieur se prêtent à la déshumidification.**

**Mode de fonctionnement Auto Détecteur : mode automatique avec régulation par détecteur**

**Auto Détecteur** active le **mode automatique avec régulation par détecteur** pour assurer une ventilation hygiéniquement parfaite de l'air ambiant vicié.

En cas d'utilisation du détecteur combiné optionnel, le réglage du débit d'air se fait en fonction de la valeur mesurée par le détecteur. Selon le type de détecteur, la régulation fonctionne **de manière linéaire (en continu)** pour toutes les valeurs de mesure **CO2**ou **COV**et de**manière linéaire (en continu)** ou **échelonné** pour l'**humidité**.

**Fonctionnement selon les besoins (linéaire)**

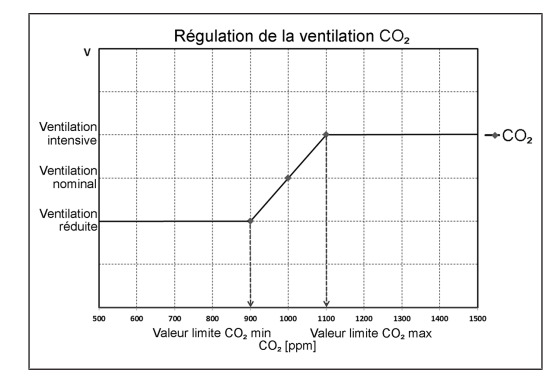

Réglage paramètre **Fonctionnement Détecteur combiné = linéaire**.

En **fonctionnement linéaire**, le réglage d'humidité est effectué en continu entre les valeurs minimum (ventilation réduite) et maximum (ventilation intensive) réglées.

**Régulation linéaire de l'humidité :** dans le menu Humidité, définir le paramètre **Valeur limite d'humidité rel. min.** et **max**. Sur la base des valeurs mesurées par les détecteurs d'humidité internes et externes optionnels, le système régule le débit d'air en continu.

**Réglage échelonné de protection contre l'excès d'humidité :** dans le menu Humidité, définir le paramètre **Valeur limite d'humidité rel. max.** Lorsque le point de commuta-

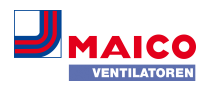

tion est atteint, l'appareil de ventilation fonctionne sur ventilation intensive jusqu'à ce que la valeur limite est dépassée de 3 % par le bas.

Régulation linéaire sur CO2 ou COV : dans le menu Détecteurs, définir le paramètre **Valeur limite CO2 min.** et **max.** ou la **Valeur limite COV min.** et **max**. Sur la base des valeurs mesurées par les détecteurs combinés optionnels internes de CO2 et de COV, l'appareil de ventilation régule le débit d'air en continu.

#### **Mode de fonctionnement ECO air entrant**

Active le **mode Été à économie de courant avec le ventilateur d'air entrant**. Le ventilateur d'air sortant est désactivé. Le niveau de ventilation est réglable manuellement.

Avec la ventilation par à-coups, les deux ventilateurs fonctionnent avec limitation dans le temps (intervalle réglé par minuterie) **au niveau 4**. Les détecteurs externes connectés ne sont pas pris en compte. Le niveau de ventilation sélectionné fonctionne jusqu'à modification du réglage.

#### **ATTENTION Dommages possibles dus à un excès d'humidité.**

Ce mode de fonctionnement n'assure **pas de protection contre l'excès d'humidité** par le détecteur combiné interne. **Assurez-vous que l'air peut sortir par les fenêtres ouvertes ou basculées.**

### **Mode de fonctionnement ECO air sortant**

Active le **mode Été à économie de courant avec le ventilateur d'air sortant**. Le ventilateur d'air entrant est désactivé. Le niveau de ventilation est réglable manuellement. Avec la ventilation par à-coups, les deux ventilateurs fonctionnent avec limitation dans le temps **au niveau 4**.

Lorsque l'**air est trop humide**, la protection contre l'excès d'humidité commute sur la **ventilation intensive**. Les détecteurs externes connectés ne sont pas pris en compte. **Assurez-vous que l'air peut entrer par les fenêtres ouvertes ou basculées.**

 **Foyer dépendant de l'air ambiant et mode de fonctionnement ECO air sortant : si l'appareil de ventilation est utilisé en combinaison avec un foyer dépendant de l'air ambiant, un interrupteur de pression différentielle doit être installé, sinon le fonctionnement n'est pas autorisé. Lors d'une utilisation avec des foyers dépendants de l'air ambiant, veiller à une arrivée d'air suffisante. Ouvrez les fenêtres pour la compensation d'air.**

#### <span id="page-20-0"></span>**7.7 Ventilation : remplacement des filtres à air**

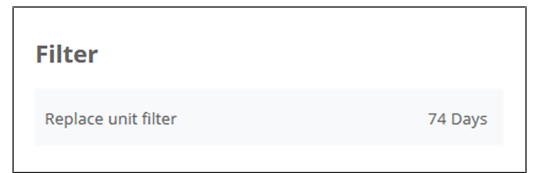

Remplacez les filtres à air (filtre d'appareil, filtre extérieur, filtre de la pièce) lorsque l'**affichage de remplacement de filtre** apparaît. Sur l'unité de commande, le **Niveau 3 / Ventilation nominale** (uniquement pour les filtres d'appareil) s'allume.

 **Dans le menu Ventilation / Filtres, vous pouvez demander une offre de filtres adaptés à votre appareil avec le bouton Demande de filtre. Si vous le souhaitez, vous pouvez également les commander directement.**

#### <span id="page-20-1"></span>**7.8 Température**

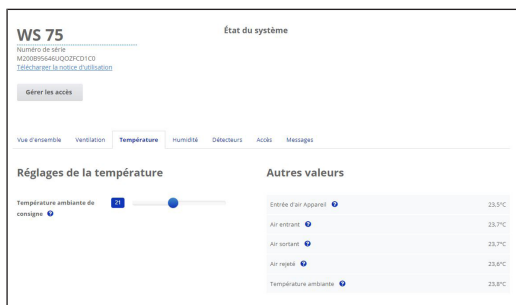

#### **Température ambiante réelle**

Pour la **température réelle actuelle** → menu **Vue d'ensemble** ou **Température / Température ambiante.** Selon le réglage effectué sous **Réglages de base / Configuration Sonde pour pièce**, la **température de l'air sortant dans l'appareil**, ou la **température au niveau d'une unité de commande KNX ou d'un détecteur Bus** est affichée.

Pour une égalisation des valeurs réelles de température dans la pièce en cas de mesures divergentes du détecteur → [Égalisation de la température ambiante \(outil Web](#page-22-3) [AIR@home\) \[](#page-22-3)[}](#page-22-3) [23\]](#page-22-3).

#### **Température ambiante de consigne**

La **température ambiante de consigne (température de la pièce)** ne peut être réglée que si l'appareil de ventilation est combiné à un **registre de chauffage d'air entrant** ou à un **réchauffage optionnel**. Le réchauffage doit être connecté à la commande d'appareil.

La **température ambiante de consigne** peut être réglée en pas de 0,5 °C ; plage de réglage de 18 à 25 °C. Après la modification de la température ambiante de consigne, l'appareil de ventilation adapte automatiquement la température réelle à la température de consigne souhaitée.

# <span id="page-20-2"></span>**7.9 Humidité**

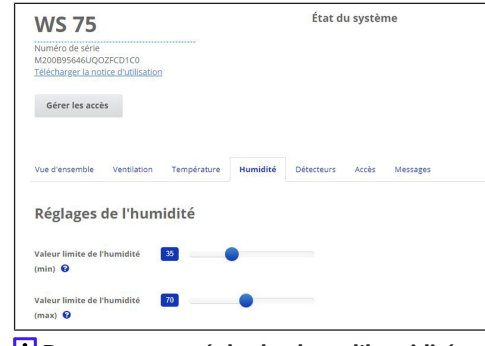

# **Dans ce menu, réglez la plage d'humidité que vous souhaitez pour votre confort.**

Pour la valeur d'humidité mesurée en temps réel → menu **Vue d'ensemble** ou **Humidité**. Une déshumidification des pièces d'habitation par **ventilation intensive** a lieu habituellement après dépassement de la **valeur limite d'humidité rel. max.**

#### **Régulation linéaire par détecteur**

Entre la **valeur limite min.** et **max.**, le débit d'air nécessaire à la déshumidification varie en continu entre ventilation pour la protection contre l'humidité et ventilation intensive.

#### **Régulation échelonnée par détecteur**

En cas de dépassement de la **valeur limite d'humidité max.**, l'appareil passe en **ventilation intensive**.

# **Lorsque l'air extérieur ne convient pas, qu'il est trop humide (p. ex. orage d'été), la commande désactive la fonction de déshumidification.**

Pour une égalisation du détecteur d'humidité interne en cas de mesures divergentes → [Égalisation de l'humidité](#page-22-4) [ambiante \(outil Web AIR@home\) \[](#page-22-4)[}](#page-22-4) [23\]](#page-22-4).

#### **Valeur limite d'humidité rel. min.**

La **valeur limite d'humidité rel. min.** est la valeur limite inférieure pour la régulation de l'humidité selon les besoins en mode de fonctionnement **Auto Détecteur** (réglage linéaire). L'appareil de ventilation passe au **niveau de ventilation 1** (ventilation pour la protection contre l'humidité) dès que la **valeur limite d'humidité rel. min.** est dépassée par le bas. **En réglage échelonné de la régulation de l'humidité, cette fonction est désactivée.**

#### **Valeur limite d'humidité rel. max.**

La **valeur limite d'humidité rel. max.** sert de **point de commutation pour la déshumidification**, indépendamment du mode de fonctionnement réglé (**protection contre l'excès d'humidité**). L'appareil de ventilation passe au **niveau de ventilation 5** (ventilation intensive) dès que la **valeur limite d'humidité rel. max.** est dépassée. Si la valeur limite est dépassée par le bas lors de la régulation de l'humidité selon les besoins (mode de fonctionnement Auto Détecteur, réglage linéaire), la régulation de l'humidité est effectuée en continu conformément au contrôleur automatique d'humidité. En réglage échelonné, la valeur limite sert de point de commutation pour activer / désactiver la régulation de l'humidité.

### <span id="page-20-3"></span>**7.10 Détecteurs**

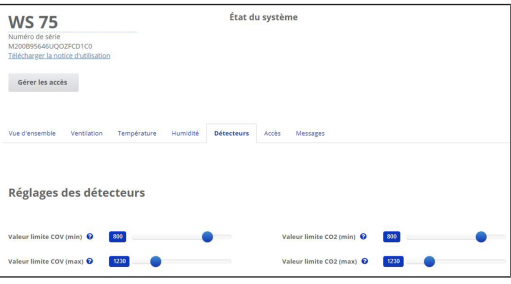

 **Les réglages des détecteurs indiquent la qualité de l'air dans certaines pièces.**

#### **Détecteur combiné de qualité de l'air (en option)**

**Détecteur CO2 :** mesure la teneur de l'air en dioxyde de carbone ; plage de réglage de la valeur limite de CO2 de 500 à 2000 ppm.

**Détecteur COV (odeurs) :** mesure toutes les substances organiques oxydables dans l'air (CO, méthane CH4, etc.) ; plage de réglage de la valeur limite de COV de 500 à 2000 ppm.

 **L'état Optimal correspond à une qualité de l'air située sur la plage réglée. L'affichage d'un état Critique indique le dépassement de la valeur limite supérieure.**

# **Régulation par détecteur (mode de fonctionnement Auto Détecteur)**

Le débit d'air varie en continu selon la concentration actuelle de CO2 / COV. Les **valeurs limites minimales** s'appliquent à la ventilation pour la protection contre l'humidité, les **valeurs limites maximales** à la ventilation intensive VI. Entre les deux, la régulation est linéaire.

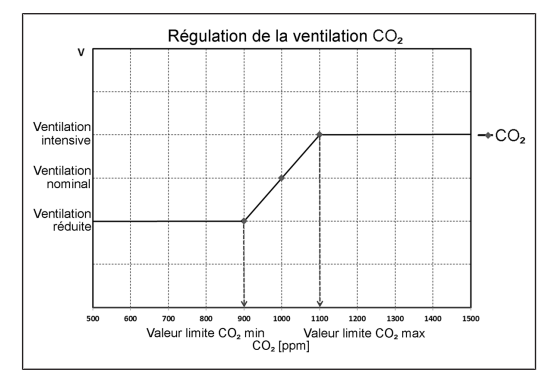

# <span id="page-21-0"></span>**7.11 Gestion des utilisateurs : gérer les accès**

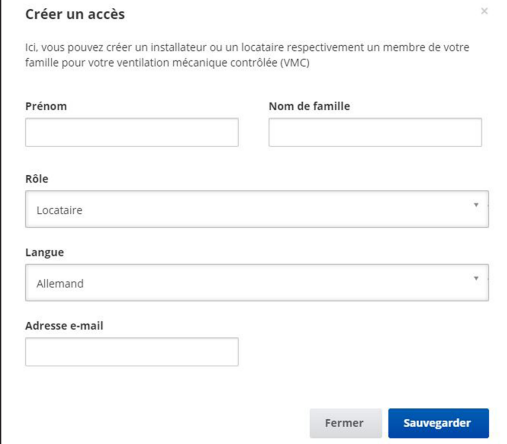

Un **accès** est activé dans l'**outil Web AIR@home** par le **propriétaire** pour le **locataire** ou l'**installateur**.

Le **locataire** peut alors effectuer des réglages avec l'**appli AIR@home**. L'**installateur spécialisé** a accès à l'**outil Web AIR@home** via Internet.

Pour créer l'accès, sélectionner avec **Gérer** un appareil de ventilation sous **Mes appareils** et choisir **Créer d'autre accès sous Accès**. Appuyer sur **Sauvegarder** après la saisie des données.

Les **données d'accès** envoyées par e-mail par le fabricant permettent au **locataire** de se connecter à l'**appli AIR@home** / à l'**installateur** de se connecter à l'**outil Web**

# **AIR@home**.

Pour obtenir un nouveau token d'accès, il suffit d'appuyer sur **Régénérer le token**.

**Autorisation d'utilisation pour le locataire par le propriétaire**

Lors de l'enregistrement, le propriétaire attribue **des autorisations spéciales au locataire** → [Appli AIR@home](#page-18-0) [\[](#page-18-0)[}](#page-18-0) [19\]](#page-18-0). Pour l'utilisation, le locataire doit installer l'**appli AIR@home** et se connecter avec l'adresse e-mail et le mot

de passe.

**ATTENTION Risque de réglages et fonctions erronés en cas de mauvais réglage locataire / installateur spécialisé.** Lors de la création du **compte locataire**, sélectionner impérativement **Locataire** sous **Rôle**. Cela évite de donner au locataire la possibilité de modifier des paramètres importants du système.

# **En cas de changement de locataire, il suffit au propriétaire de désactiver le mot de passe, l'accès est bloqué.**

**Autorisation d'utilisation pour l'installateur spécialisé par le propriétaire**

Lors de l'enregistrement, le propriétaire attribue **des autorisations spéciales à l'installateur spécialisé** → [Appli](#page-18-0) [AIR@home \[](#page-18-0)[}](#page-18-0) [19\]](#page-18-0). Pour l'utilisation, l'installateur spécialisé doit installer l'**outil Web AIR@home** et se connecter avec l'adresse e-mail et le mot de passe. Avec l'**outil Web AIR@home**, l'installateur spécialisé peut régler l'appareil de ventilation et effectuer des mesures et la mise en service.

#### **ATTENTION Risque de réglages et fonctions erronés en cas d'attribution d'une autorisation d'accès à des personnes non autorisées.**

Accordez l'autorisation d'accès à l'**outil Web AIR@home** uniquement au personnel qualifié dans le secteur de la ventilation. En cas de réglages erronés, le fonctionnement correct de l'appareil de ventilation n'est plus garanti.

 **Le propriétaire peut tout simplement désactiver le mot de passe, l'accès est bloqué.**

# <span id="page-21-1"></span>**7.12 Messages**

Les **messages** énoncés informent sur l'**état du système** et de la présence d'éventuels **dysfonctionnements**, p. ex.

- courbe d'humidité
- Courbe de température
- débit d'air
- récupération d'énergie (valeur kWh)

# <span id="page-21-2"></span>**7.13 Traitement des données de profil / Modification du mot de passe**

Dans le champ de saisie en haut à droite, vous pouvez adapter vos données de profil et modifier le mot de passe de connexion.

#### **ATTENTION Risque de réglages et fonctions erronés en cas d'accès non autorisé.**

Changez de temps à autre de mot de passe pour vous protéger des accès non autorisés.

# <span id="page-21-3"></span>**8 Remplacement des filtres à air**

**Affichage de remplacement de filtre :** Une fois écoulé l'intervalle de remplacement de filtre, un message de remplacement de filtre apparaît → [Affichage de remplacement](#page-17-3) [de filtre \[](#page-17-3)[}](#page-17-3) [18\]](#page-17-3). Sur l'unité de commande, **la LED** du Niveau 3 / Ventilation nominale **clignote**. Vous trouverez des informations sur les remplacements des filtres précédents dans le menu **Rapports / Durée d'utilisation des filtres**.

# <span id="page-21-4"></span>**8.1 Remplacement de filtres – Durée d'utilisation des filtres**

Contrôlez **régulièrement** les filtres à air (filtre d'appareil, filtre extérieur et filtre de la pièce) en fonction du degré d'encrassement. Avec une quantité importante de poussière ou de saletés, raccourcissez les intervalles de remplacement. Remplacez les filtres à air si nécessaire. Utilisez exclusivement des filtres à air d'origine.

#### **Recommandations du fabricant :**

- filtres d'appareil G4 et F7 tous les **3 mois**
- filtres extérieurs optionnels tous les **6 mois**
- filtres de la pièce optionnels tous les **2 mois**

# <span id="page-21-5"></span>**8.2 Commande de filtres**

**Commande avec l'appli AIR@home** : sélectionnez le menu Ventilation / Filtres / Action pour commander les filtres à air appropriés directement à l'usine.

- **Filtre de rechange G4** : Réf. 0093.1589
- **Filtre à poussières fines F7** : Réf. 0093.1588

**Interroger la durée d'utilisation des filtres avec l'appli AIR@home** : sélectionnez le menu Ventilation / Filtres pour connaître les temps de service résiduels des filtres.

# <span id="page-21-6"></span>**8.3 Remplacement de filtres d'appareil G4 et F7**

Si le **Niveau 3 / Ventilation nominale clignote** sur l'unité de commande (uniquement lorsque l'affichage de l'état est activé), cela signifie qu'un **remplacement de filtre** est nécessaire. De plus, la LED sur l'unité de commande s'allume en blanche.

 **Recommandation : remplacer tous les filtres d'appareil en même temps.**

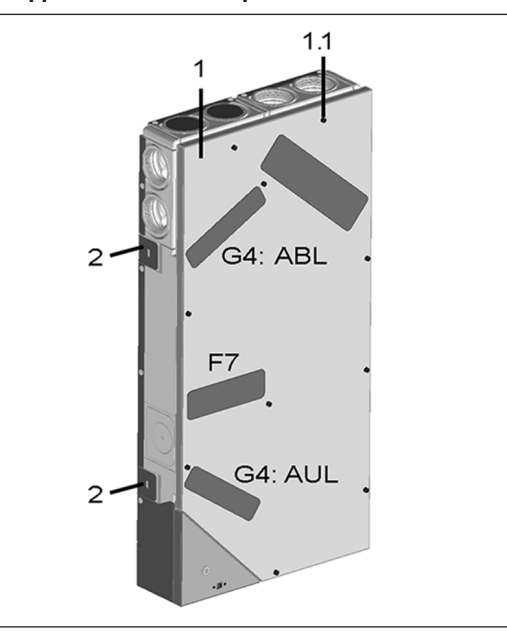

- 1 Couvercle du boîtier
- 1.1 Vis couvercle du boîtier (10 unités)
- 2 Languette de fixation, pouvant être repliée
- G4 Filtre à air extérieur AExt / air sortant AS
- F7 Filtre à poussières fines air extérieur (en option)

# **Respecter le supplément Consignes de sécurité avant d'ouvrir l'appareil.**

- 1. **Appareils APA / UPA / UPGA :** retirer le cache de protection avant (design / verre).
- 2. Retirer le(s) cache(s) de filtre.
- 3. Retirer le filtre d'appareil de l'appareil de ventilation
- 4. Introduire avec précaution le nouveau filtre dans le logement de filtre. Ne pas appuyer sur le filtre (cellulose). Appuyer uniquement sur les coins renforcés. Respecter la flèche du sens de l'air en bas.
- 5. **Appareils APA / UPA / UPGA** : insérer le cache design / en verre en bas dans le guidage de la tôle gros œuvre à montage apparent ou du bac gros œuvre à montage encastré et l'encliqueter en haut avec le levier à crans. S'assurer également que le cache de protection s'enclenche correctement. Le cas échéant, tourner le levier à crans jusqu'à la butée.
- 6. Acquitter le remplacement de filtre sur l'unité de commande **RLS G1 WS**. Pour ce faire, appuyer simultané-

ment pendant 3 secondes sur les touches (le clignotement s'arrête). Un remplacement de filtre précoce doit aussi être confirmé. En cas de réinitialisation précoce, appuyer simultanément pendant 10 se-

condes sur les touches et . La LED clignote brièvement.

**Alternativement**, **réinitialiser** l'**intervalle de remplacement de filtre** dans l'**appli AIR@home /** l'**outil web AIR@home**.

7. Éliminer les filtres à air conformément aux directives locales.

# <span id="page-22-0"></span>**9 Entretien**

- 1. Contrôlez **tous les 3 mois** les **filtres d'appareil** et les **filtres extérieurs** et **de la pièce** éventuellement intégrés. Remplacez-les si nécessaire.
- 2. **Tous les 2 ans**, faites nettoyer et entretenir votre appareil de ventilation. Ce n'est que de cette manière que vous serez certain que votre appareil de ventilation fonctionne selon les consignes de santé et d'hygiène prescrits.

 **Si vous avez signez un contrat d'entretien, votre installateur spécialisé s'occupe du nettoyage / de l'entretien régulier de l'appareil. Pour les intervalles de révision → notice de montage final.**

<span id="page-22-1"></span>**10 Réglages des paramètres AIR@home**

 **Seul un installateur spécialisé est autorisé à effectuer ces réglages des paramètres.**

# <span id="page-22-2"></span>**10.1 Durée Niveau de ventilation (outil Web AIR@home)**

Avec **Durée Niveau de ventilation**, la **minuterie** est activée : pour la **ventilation par à-coups** et en cas de **modification manuelle** du niveau de ventilation avec l'unité de commande / EnOcean en mode de fonctionnement Auto Détecteur.

L'appareil de ventilation fonctionne au niveau de ventilation sélectionné manuellement pendant le temps réglé par la minuterie. Une fois ce temps écoulé, l'appareil passe au niveau de ventilation du programme automatique.

**Réglage** avec paramètre **Ventilation / Durée Niveau de ventilation**, plage de réglage de 5 à 90 minutes, réglage usine 30 minutes.

# <span id="page-22-3"></span>**10.2 Égalisation de la température ambiante (outil Web AIR@home)**

Une égalisation de la température ambiante s'impose lorsqu'une température ambiante réelle différente de la valeur effective s'affiche.

**Cause :** tolérance de la sonde ou sonde pour pièce de bus. **Réglage** avec paramètre sous Températures / Égalisation Température ambiante

**Plage de réglage** T-pièce max. -3 à +3 K, réglage usine 0 K **Exemple ÉgalisationTempérature ambiante réelle 20,3 °C**.

Avec Égalisation Température ambiante **-0,4 K**, la température ambiante réelle **19,9 °C** s'affiche.

# <span id="page-22-4"></span>**10.3 Égalisation de l'humidité ambiante (outil Web AIR@home)**

Une égalisation de l'humidité ambiante s'impose lorsqu'une humidité ambiante différente de la valeur effective s'affiche.

# <span id="page-22-5"></span>**10.4 Exportation des données des comptes rendus en direct**

Les comptes rendus en direct contiennent un schéma récapitulatif des données obtenues concernant

- le débit d'air moyen
- la courbe de ventilation
- la courbe d'humidité
- la courbe de température
- la récupération d'énergie avec l'appareil VMC

Les rapports peuvent être établis et affichés pour les pièces d'habitation et les périodes sélectionnées. Le bouton **Exporter des données** permet de générer un **fichier de sauvegarde**. On peut ainsi sauvegarder les données des **12 derniers mois**.

# <span id="page-22-6"></span>**10.5 Créer d'autres appareils de ventilation**

Mes appareils

Messages

lundi 4 avril 2022 M161695223EOHFSA2DDF Réchauffement actif

lundi 4 avril 2022 M152895223254552C6D8 Verrouillage des touches actif

#### Représentation sous forme de liste

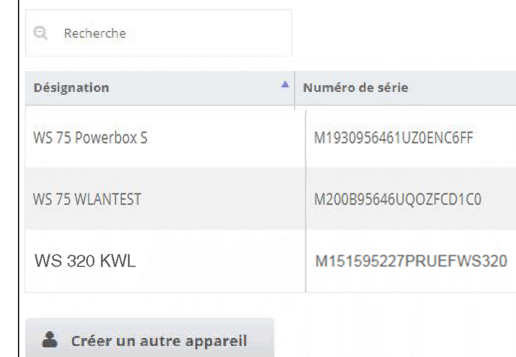

Pour enregistrer un appareil de ventilation, sélectionner le bouton **Créer un autre appareil**.

Envoyez-nous vos données d'enregistrement. Une fois l'enregistrement achevé, vous recevez un mot de passe.

Vous pouvez vous connecter à l'**outil Web AIR@home** avec les données d'accès. Votre autorisation d'installateur spécialisé vous permet de mettre en service un appareil de ventilation supplémentaire.

Pour une vue d'ensemble de tous les appareils de ventilation inscrits → menu principal **Administration**.

# <span id="page-22-7"></span>**11 Commande avec les composants ModBus**

Dans le cas d'une connexion ModBus, il est possible de configurer et commander l'appareil de ventilation par la gestion technique du bâtiment (domotique) (avec possibilités réduites de réglage).

**Modbus TCP :** intégration de l'appareil de ventilation dans la gestion technique du bâtiment (domotique) via communication WLAN. **ATTENTION :** fonctionnement parallèle TCP et AIR@home impossible.

**Modbus RTU :** intégration via l'interface RLS G1 WS. **AT-TENTION :** fonctionnement parallèle RTU et RLS G1 WS impossible.

# <span id="page-22-8"></span>**12 Commande par KNX**

Lors de l'installation d'un **module enfichable KNX K-SM** optionnel, l'appareil de ventilation peut être branché à une gestion technique du bâtiment (domotique) KNX et configuré et commandé avec une commande KNX. Pour des informations détaillées  $\rightarrow$  mode d'emploi du module enfichable K-SM.

# <span id="page-22-9"></span>**13 Commande avec des composants radio En-Ocean**

Lors de l'installation d'un **module enfichable EnOcean E-SM** optionnel, il est aussi possible d'activer les niveaux de ventilation avec les composants EnOcean. Pour l'étendue des fonctions → [Réglage des niveaux de ventilation](#page-17-1) [\[](#page-17-1)[}](#page-17-1) [18\]](#page-17-1). Pour des informations détaillées sur l'apprentissage des composants radio EnOcean → mode d'emploi du module enfichable E-SM.

# <span id="page-22-10"></span>**14 Dysfonctionnements**

En cas de dysfonctionnement persistant, appelez votre installateur spécialisé. Seul un **installateur spécialisé** est autorisé à **éliminer** ou **réparer** un dysfonctionnement.

Les messages de dysfonctionnement s'affichent dans l'unité de commande, l'**appli AIR@home** ou l'**outil Web AIR@home**. En cas de dysfonctionnement, l'appareil de ventilation passe en mode dégradé.

# <span id="page-23-0"></span>**14.1 Comportement en cas de dysfonctionnement**

La cause du dysfonctionnement est affichée sur l'unité de commande **RLS G1 WS**, l'**appli AIR@home** et l'**outil web AIR@home**. Sur RLS G1 WS, la **LED d'état s'allume en rouge**. Pour les dysfonctionnements → [Messages de dys](#page-23-2)[fonctionnement \[](#page-23-2)[}](#page-23-2) [24\]](#page-23-2).

#### <span id="page-23-1"></span>**14.2 Coupure de sécurité**

#### **Température trop basse de l'air entrant**

Si la température de l'air entrant tombe à 5 °C, l'appareil de ventilation s'arrête complètement pour des raisons de sécurité. Le message de dysfonctionnement Groupe de défauts 4 s'affiche sur l'unité de commande, la LED clignote.

Si la température de l'air entrant remonte à 10 °C au moins, l'appareil de ventilation démarre automatiquement.

#### **Température trop basse de l'air sortant**

Si la température de l'air sortant tombe en-dessous de 12 °C, l'appareil de ventilation s'arrête pour éviter un refroidissement rapide et non souhaité du bâtiment. Dans ce cas, il s'agit d'un dysfonctionnement du système de chauffage externe (groupe de défauts 4).

#### <span id="page-23-2"></span>**14.3 Messages de dysfonctionnement**

# **Affichage des dysfonctionnements apparentés dans des groupes de défauts.**

# **IBS = logiciel de mise en service**

### **Groupe de défauts 1**

Dysfonctionnement / Panne de : ventilateur AE Message air@home / IBS : dysfonctionnement ventilateur d'air entrant

Dysfonctionnement / Panne de : ventilateur AS Message air@home / IBS : dysfonctionnement ventilateur air rejeté

#### **Groupe de défauts 2**

Dysfonctionnement / Panne de : T-AExt Message air@home / IBS : dysfonctionnement sonde T entrée d'air

Dysfonctionnement / Panne de : T-AE Message air@home / IBS : dysfonctionnement sonde T air entrant

Dysfonctionnement / Panne de : T-ARej Message air@home / IBS : dysfonctionnement sonde T air rejeté

Dysfonctionnement / Panne de : T-Pièce KNX Message air@home / IBS : dysfonctionnement T-pièce KNX

#### **Groupe de défauts 3**

Dysfonctionnement / Panne de : Détecteur combiné AS / détecteur de particules

Message air@home / IBS :

dysfonctionnement détecteur combiné air sortant / poussière fine

## **Groupe de défauts 4**

Dysfonctionnement / Panne de : T-Air entrant trop basse Message air@home / IBS : température de l'air entrant trop basse

Dysfonctionnement / Panne de : T-Air sortant trop basse Message air@home / IBS : température de l'air sortant trop basse

#### **Groupe de défauts 5**

Dysfonctionnement / Panne de : communication module KNX.

Message air@home / IBS : Remarque communication KNX. Dysfonctionnement / Panne de : unité de commande

Message air@home / IBS : Absence d'affichage.

Dysfonctionnement / Panne de : communication module EnOcean.

Message air@home / IBS : remarque communication En-Ocean.

Dysfonctionnement / Panne de : communication Internet Message air@home / IBS : communication Internet

### **Groupe de défauts 6**

Dysfonctionnement / Panne de : Erreur détecteur externe (bus)

Message air@home / IBS : dysfonctionnement détecteur externe

#### **Groupe de défauts 7**

Dysfonctionnement / Panne de : contact dispositif de sécurité externe

Message air@home / IBS : contact dispositif de sécurité ext. est ouvert

#### **Groupe de défauts 8**

Dysfonctionnement / Panne de : mémoire de système Message air@home / IBS : dysfonctionnement mémoire de système

Dysfonctionnement / Panne de : BUS de système Message air@home / IBS : dysfonctionnement BUS de système

# <span id="page-23-3"></span>**15 Démontage, élimination dans le respect de l'environnement**

 **Les appareils usagés et composants électriques ne doivent être démontés que par des personnes**

**initiées à l'électrotechnique.** Une élimination dans les règles de l'art évite les effets négatifs sur l'homme et l'environnement et permet un recyclage de matières premières précieuses, tout en minimisant l'impact sur l'environnement.

# **Ne pas éliminer les composants suivants avec les ordures ménagères !**

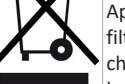

Appareils usagés, pièces d'usure (p. ex. filtres à air), composants défectueux, déchets électriques et électroniques, liquides / huiles nuisibles à l'environnement etc. Ap-

portez-les aux points de collecte pouvant assurer une élimination et un recyclage respectueux de l'environnement (→ législation concernant la gestion des déchets).

- 1. Triez les composants selon les groupes de matériaux.
- 2. Éliminez les matériaux d'emballage (carton, matériaux de remplissage, plastiques) via des systèmes de recyclage et des déchetteries adaptés.
- 3. Respectez les prescriptions nationales et locales.

#### <span id="page-23-4"></span>**Mentions légales**

**© Maico Elektroapparate-Fabrik GmbH.** Traduction du mode d'emploi d'origine en langue allemande. Sous réserve de fautes d'impression, d'erreurs et de modifications techniques.

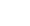